## **Фотокамера для моментальной печати** Руководство пользователя

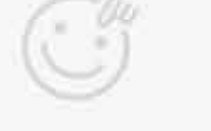

T

Canada

Ш

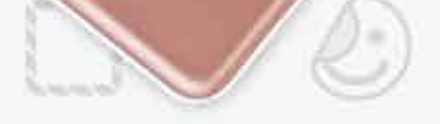

**DES** 

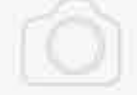

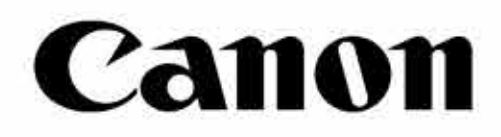

# Zoemini S ZV-123

 $\bullet$ 

Castless

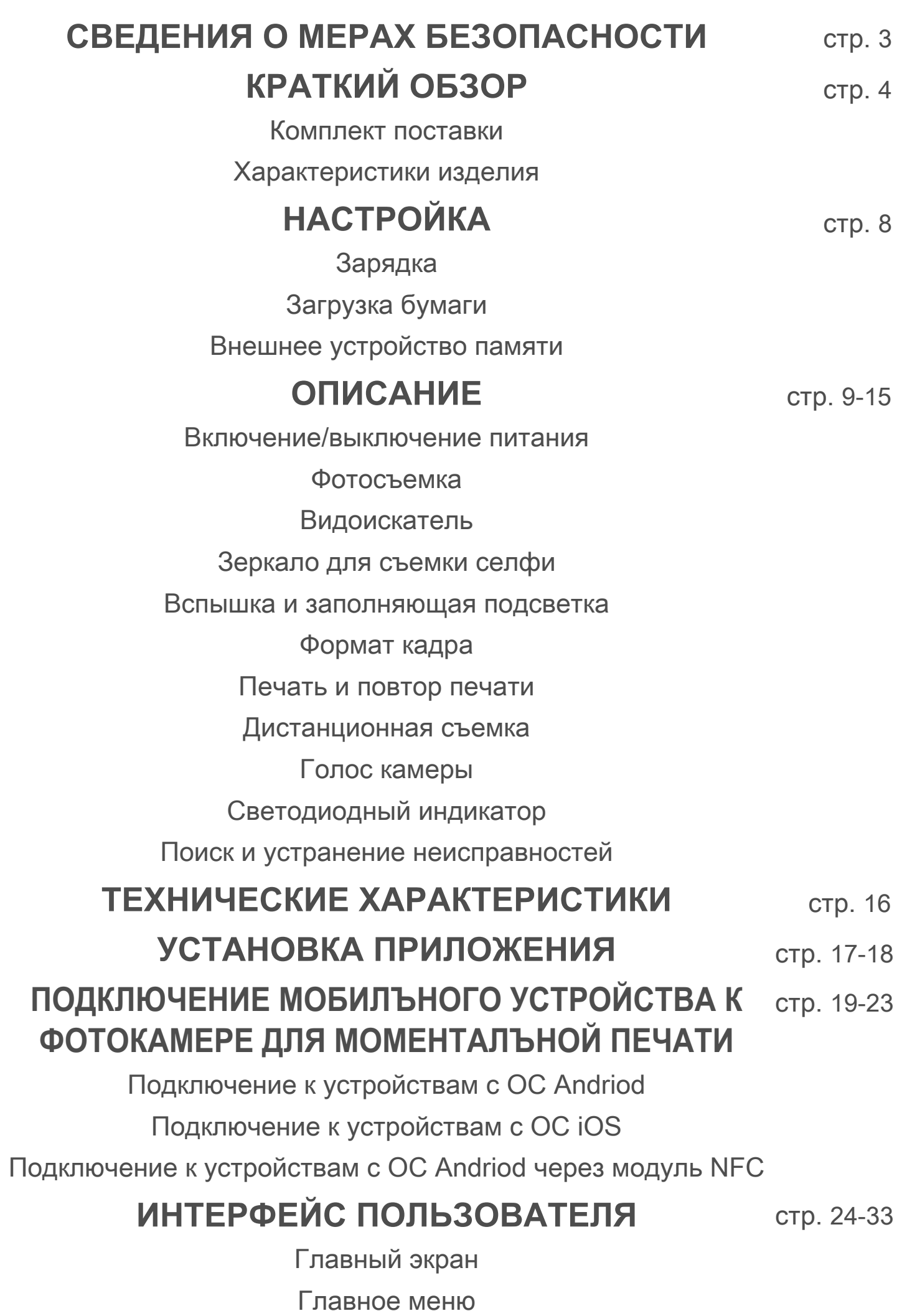

Камера смартфона

Фотогалерея

Печать фотографий

Редактирование фотографий Использование функции Tile Print

Печать коллажей

Публикация фотографий Сохранение фотографий Отправка в приложение Mini Print

## **СОДЕРЖАНИЕ**

## $\blacksquare$ СВЕДЕНИЯ О МЕРАХ БЕЗОПАСНОСТИ

### **ПРОЧИТАЙТЕ ПЕРЕД ИСПОЛЬЗОВАНИЕМ**

 Прежде чем использовать устройство, ознакомьтесь с приведенными далее указаниями и мерами предосторожности.

Нормативные сведения и дополнительные сведения о мерах безопасности см. в информационном листе о регламентах и гарантии, вложенном в упаковку.

#### **RMN : PP2001**

 Нормативный идентификационный номер модели (RMN) присвоен в целях нормативной идентификации

## **ВНИМАНИЕ!**

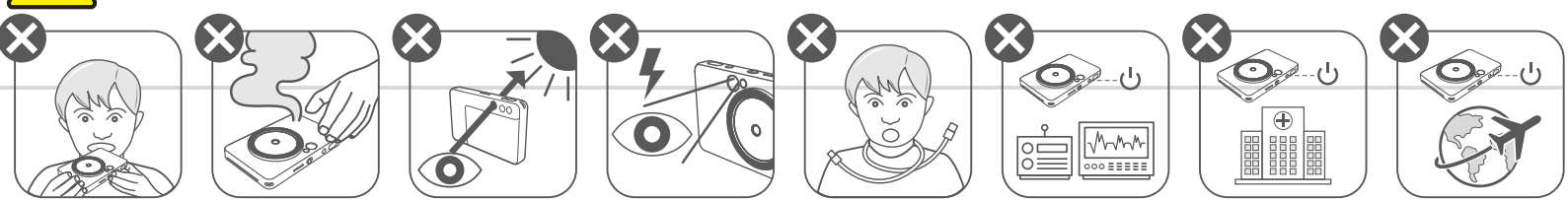

- Держите изделие в месте, недоступном для детей и младенцев. Ненадлежащее использование данного изделия может вызвать удушение или иной несчастный случай.
- Немедленно прекратите эксплуатацию устройства в случае появления дыма или необычного запаха либо иных отклонений от нормы.
- Запрещается смотреть на солнце или яркие источники света через видоискатель или объектив. Это может привести к слепоте или ослаблению зрения.
- Не допускайте срабатывания вспышки вблизи глаз. Это может вызвать поражение глаз.
- Ремешок, обмотанный вокруг шеи ребенка может вызвать удушение. В случае эксплуатации изделия с кабелем питания его случайное обматывание вокруг шеи ребенка может привести к удушению.
- Выключайте устройство там, где запрещено пользоваться камерами. Электромагнитные волны, испускаемые камерой, могут вызвать помехи в работе электронных приборов и других устройств. Проявляйте должную осторожность при эксплуатации изделия в местах, где запрещено пользоваться электронными устройствами, например на борту авиалайнера и в медицинских учреждениях.

## **ОСТОРОЖНО!**

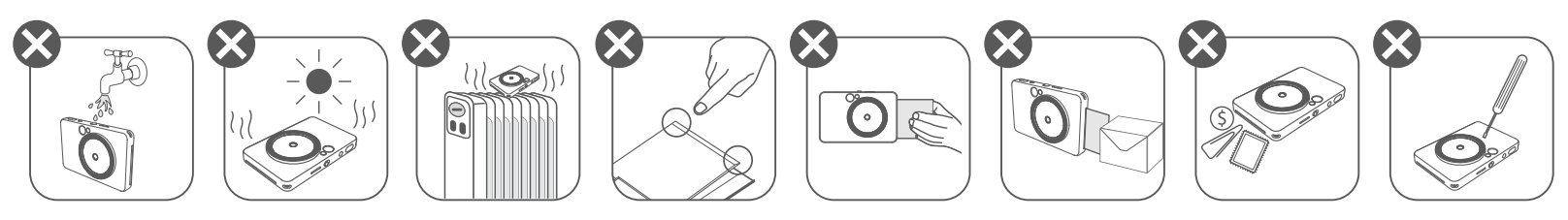

- При эксплуатации в экстремальных погодных условиях принтер может перестать работать. Прежде чем попытаться повторить печать, дождитесь возврата температуры устройства в рекомендуемый рабочий диапазон от 15 до 32ºC.
- Зарядку устройства выполняйте при рекомендуемой температуре от 15 до 32 °C.
- Для очистки устройства используйте мягкую сухую ткань. Не используйте для чистки влажную
	- ткань или летучие жидкости, например растворитель для краски.
- Во избежание попадания во внутренние компоненты устройства пыли и других частиц держите верхнюю крышку закрытой.
- Если устройство не работает надлежащим образом, обратитесь к продавцу, у которого изделие было приобретено, или в службу поддержки клиентов Canon по адресу https://www.canon.ru/support.
- Ни в коем случае не подвергайте аккумулятор воздействию высокой температуры или прямому контакту с источниками тепла и не утилизируйте его путем сжигания.
- Электромагнитные помехи или электростатический разряд могут привести к неисправности устройства либо к потере или изменению содержимого его памяти. В таком случае шпилькой или подобным ей предметом нажмите кнопку сброса RESET на нижней стороне устройства.

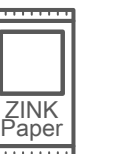

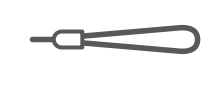

## **КРАТКИЙ ОБЗОР**

### **КОМПЛЕКТ ПОСТАВКИ**

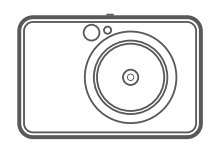

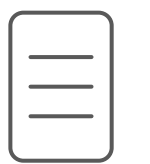

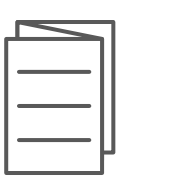

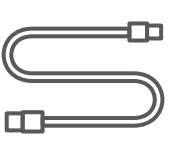

#### **ХАРАКТЕРИСТИКИ ИЗДЕЛИЯ**

Фотокамера для моментальной печати

Краткое руководство по началу работы

запястье

Информационный лист о регламентах и гарантии

Отверстие для вывода отпечатков 4

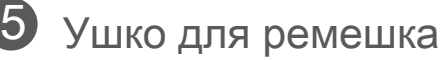

Скользящий переключатель 8 (Off/Auto/Fill Light)

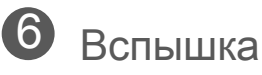

Светодиодный индикатор состояния 7

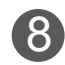

Кабель USB Пачка Ремешок на Пачка фотобумаги CANON ZINK™ (10 листов)

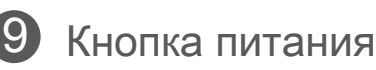

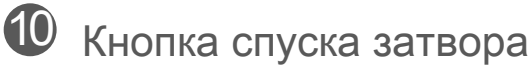

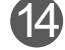

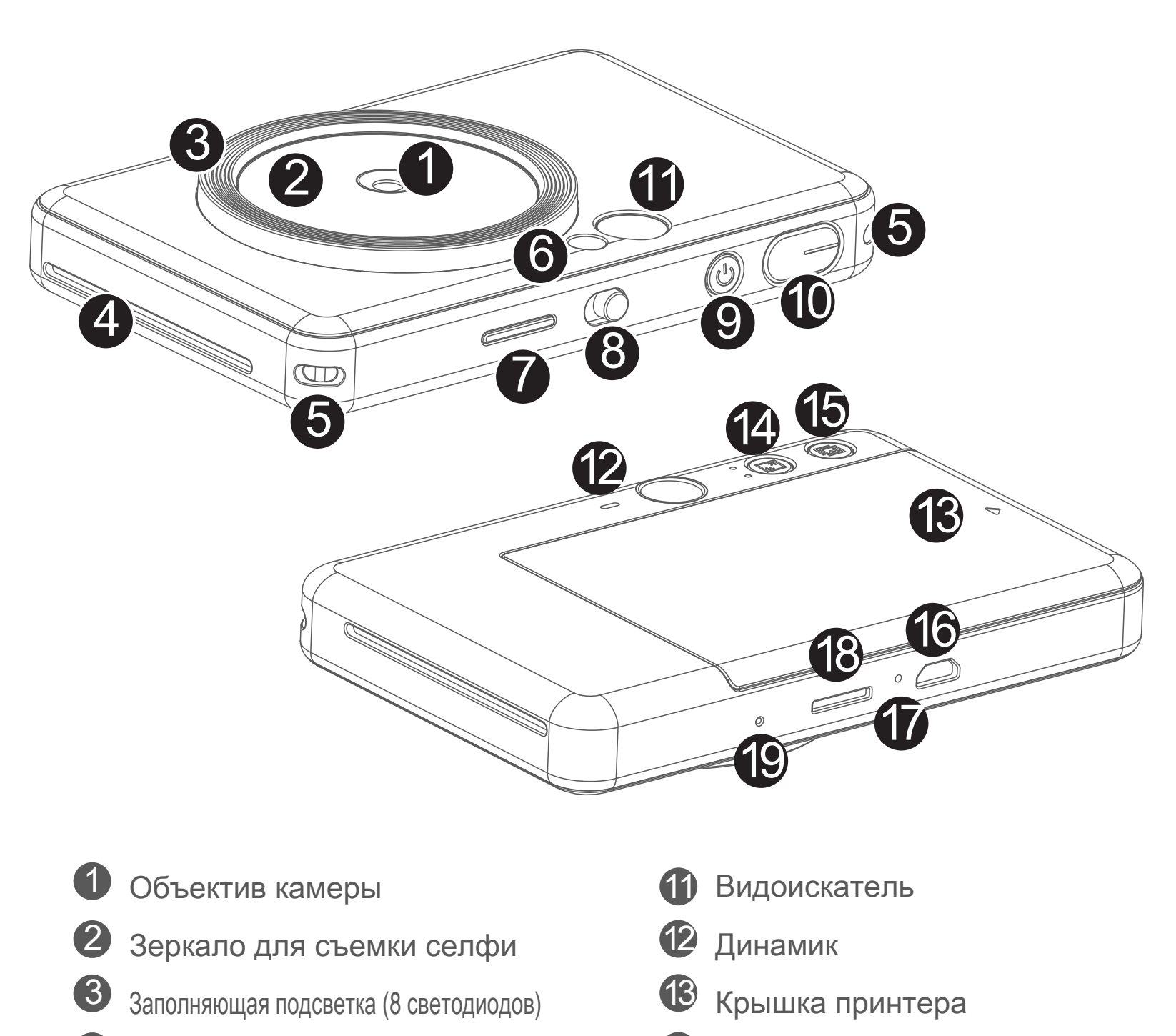

Светодиодный индикатор состояния зарядки

Кнопка выбора формата кадра 14

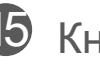

15 Кнопка повтора печати

Гнездо для карты MircoSD (до 256 Гбайт)

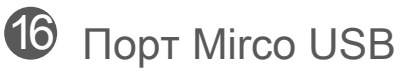

Кнопка сброса

\* Для сброса настроек устройства нажмите ее шпилькой

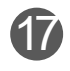

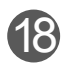

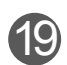

### **ЗАРЯДКА**

Устройство оснащено встроенным аккумулятором. Перед использованием полностью зарядите устройство, используя кабель USB, входящий в комплект.

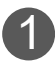

**Вставьте меньший конец прилагаемого кабеля USB в устройство, а другой** конец — в адаптер USB для зарядки.

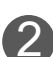

 Светодиодный индикатор зарядки загорается красным цветом, указывая на то, 2 что зарядка выполняется.

 По завершении зарядки светодиодный индикатор зарядки загорается зеленым 3 цветом.

 - Время работы может различаться в зависимости от состояния аккумулятора, эксплуатационной готовности и условий окружающей среды.

## **ПРИМЕЧАНИЕ**

#### **О кабеле USB**

#### **ВО ВРЕМЯ ЗАРЯДКИ ОБРАЩАЙТЕСЬ С КАБЕЛЕМ USB ОСТОРОЖНО.**

- Не ставьте на кабель тяжелые предметы.
- Не помещайте кабель USB вблизи источников тепла.
- Не царапайте, не повреждайте и не скручивайте кабель, а также не тяните за него с силой.
- 
- Не подсоединяйте и не отсоединяйте кабель мокрыми руками.
- Избегайте условий слишком высокой или слишком низкой

температуры или влажности.

- Отсоединяйте кабель USB по завершении зарядки.
- Используйте для зарядки кабель USB, входящий в комплект.

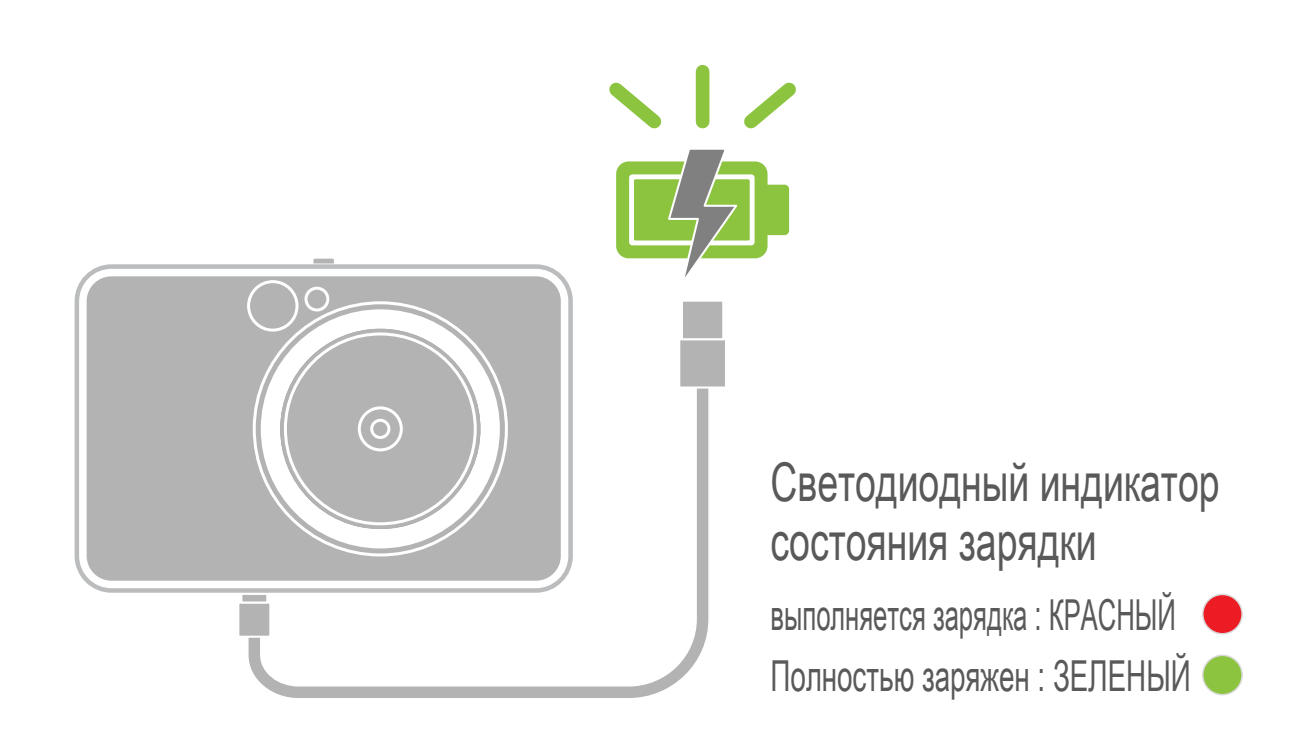

## **КРАТКИЙ ОБЗОР НАСТРОЙКА**

#### **ЗАГРУЗИТЕ БУМАГУ**

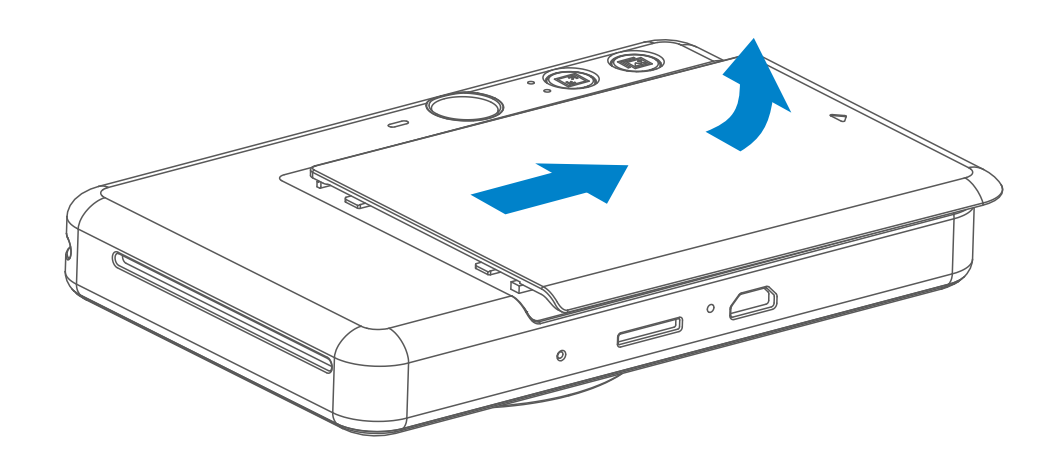

3 Поместите все 10 листов фотобумаги и один лист SMART SHEET™ в отсек для фотобумаги.

- Уложите фотобумагу поверх листа синего цвета SMART SHEET<sup>™</sup> таким образом, чтобы синий штрихкод и логотипы фотобумаги были направлены вниз.

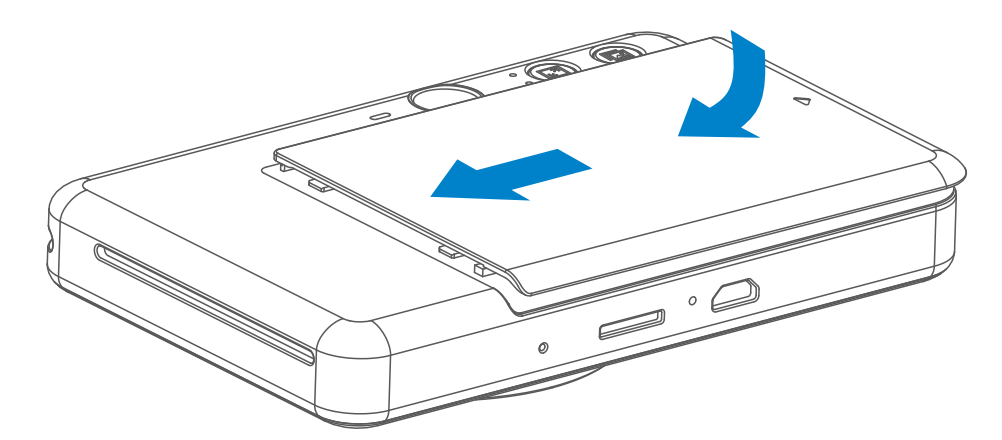

Снимите крышку, сдвинув ее вперед в направлении, указанном стрелкой. 1

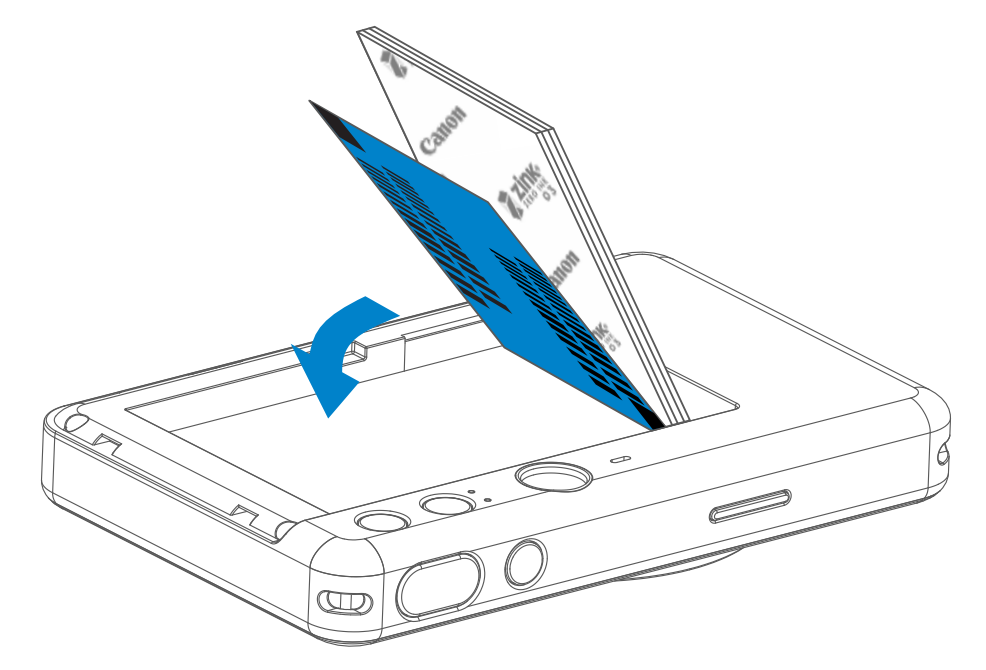

Вскройте одну пачку фотобумаги (10 листов + лист синего цвета SMART SHEET™). 2

- Снова установите верхнюю крышку на устройство. Если крышка закрыва 4 ется надлежащим образом, она фиксируется на месте со щелчком.
	- Лист синего цвета SMART SHEET™ автоматически проводится через устройство перед первым отпечатком.

### **ВНЕШНЕЕ УСТРОЙСТВО ПАМЯТИ**

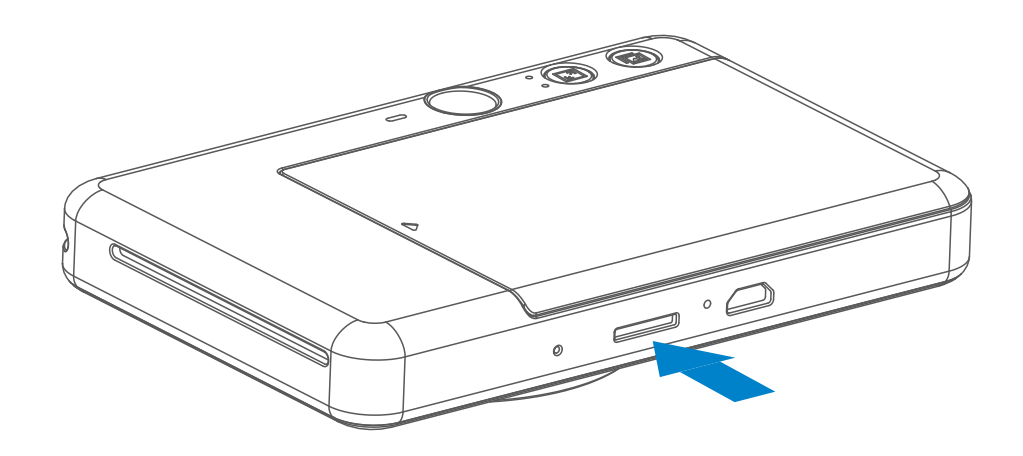

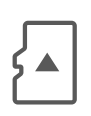

 Для сохранения снятых фотографий требуется внешняя карта MicroSD (до 256 Гбайт). Поддерживаются только форматы FAT16, FAT32 и exFAT.

### **ПОДГОТОВКА КАРТЫ ПАМЯТИ**

Используйте следующие карты памяти (продаются отдельно)

- Карты памяти MicroSD \*1
- Карты памяти MicroSDHC \*1\*2
- Карты памяти MicroSDXC \*1\*2
- \*1 Карты, соответствующие стандартам SD. Однако не все карты памяти прошли проверку работы в камере.
- \*2 Карты памяти UHS-1 также поддерживаются.

### **УСТАНОВКА И ИЗВЛЕЧЕНИЕ КАРТЫ MicroSD**

- Вставьте карту MicroSD в гнездо в нижней части устройства. При правильной установке карты ощутите легкий щелчок.
- Для высвобождения карты нажмите на ее верхний край. Для того чтобы полностью извлечь карту из устройства, потяните за нее.
- В случае ошибки чтения/записи при использовании карты MicroSD прозвучит однократный сигнал ошибки. Извлеките карту MicroSD и перезапустите устройство.
- Подсоедините устройство к компьютеру кабелем USB. Для просмотра и сохранения фотографий дважды щелкните изображение внешнего дисковода, когда оно появится на экране компьютера.

## **ПРИМЕЧАНИЕ**

### **ТЕХНИЧЕСКОЕ ОБСЛУЖИВАНИЕ УСТРОЙСТВА**

- Используйте и храните устройство в рекомендуемых условиях среды при температуре от 15 до 32ºC и относительной влажности 40–55%.
	- Своевременно обновляйте встроенное ПО устройства. Чтобы проверить необходимость обновления встроенного ПО, откройте приложение Canon Mini Print, перейдите в главное меню > Настройки > Принтеры, выберите свое устройство и перейдите к сведениям об изделии, затем коснитесь пункта «Обновление встроенного ПО».
		- − Перед проверкой убедитесь в том, что ваше мобильное устройство подключено к Интернету. Если встроенное ПО требуется обновить, устройство должно быть заряжено не менее чем на 50%.
- Убедитесь в том, что пользуетесь новейшей версией приложения Canon Mini Print. Если ваши приложения не обновляются автоматически, перейдите в магазин приложений и проверьте, не требуется ли обновление.

## **ПРИМЕЧАНИЕ**

### **ПРИ ИСПОЛЬЗОВАНИИ БУМАГИ**

- Загружайте только 10 листов фотобумаги ZINK™ и 1 лист SMART SHEET™. Не загружайте большее количество, так как это может привести к замятию бумаги или ошибкам при печати.
- Для достижения оптимальных результатов печати используйте фотобумагу ZINK™ для устройств Canon Zoemini S.
	- − Дополнительную фотобумагу можно приобрести в приложении Canon Mini Print, коснувшись пункта «Купить бумагу» в главном меню.
- Если бумага замялась, просто выключите и включите принтер, чтобы устранить замятие бумаги автоматически. Не пытайтесь вытянуть бумагу наружу.
- Не вытягивайте фотобумагу во время выполнения печати устройством.
- Во избежание повреждения или сгибания фотобумаги обращайтесь с ней с осторожностью.
- Загружая фотобумагу, не допускайте ее загрязнения. Если фотобумага загрязнена или повреждена, это может привести к замятию бумаги или ошибке печати.
- Не вскрывайте новую пачку фотобумаги, пока не будете готовы загрузить ее в устройсво.
- Не подвергайте фотобумагу воздействию прямого солнечного света или влаги.
- Не оставляйте фотобумагу там, где температура или влажность выходят из рекомендуемых диапазонов, указанных на пачке. Это может привести к ухудшению качества отпечатанной фотографии.

• Использование листа SMART SHEET™ повторно для другой пачки бумаги может привести к ухудшению качества печати.

### **О ЛИСТЕ SMART SHEET™**

- Каждая пачка фотобумаги содержит 10 листов фотобумаги и 1 лист синего цвета SMART SHEET™.
- Для достижения оптимального качества печати загружайте лист SMART SHEET<sup>™</sup> и фотобумагу из одной и той же пачки. Каждый лист SMART SHEET<sup>™</sup> предназначен для той пачки бумаги, в которой он находится.
- SMART SHEET™ автоматически проводится через устройство перед первым отпечатком, производя чистку принтера и оптимизируя качество печати (10 листов).
- Сохраняйте SMART SHEET™, пока не используете все 10 листов

 фотобумаги из пачки, и только после этого выбросьте его. Если качество печати не соответствует ожиданиям, SMART SHEET™ рекомендуется еще раз использовать, но только для той же пачки бумаги из 10 листов, в которой он находился.

 Просто вложите SMART SHEET™ штрихкодом вниз под оставшиеся листы фотобумаги.

## **ОПИСАНИЕ**

### **ВКЛЮЧЕНИЕ/ВЫКЛЮЧЕНИЕ ПИТАНИЯ**

### **ВИДОИСКАТЕЛЬ**

#### **ФОТОСЪЕМКА**

2 x 3

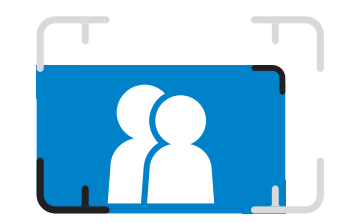

Выберите композицию изображения, пользуясь меткой рамки в видоискателе.

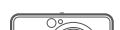

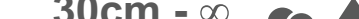

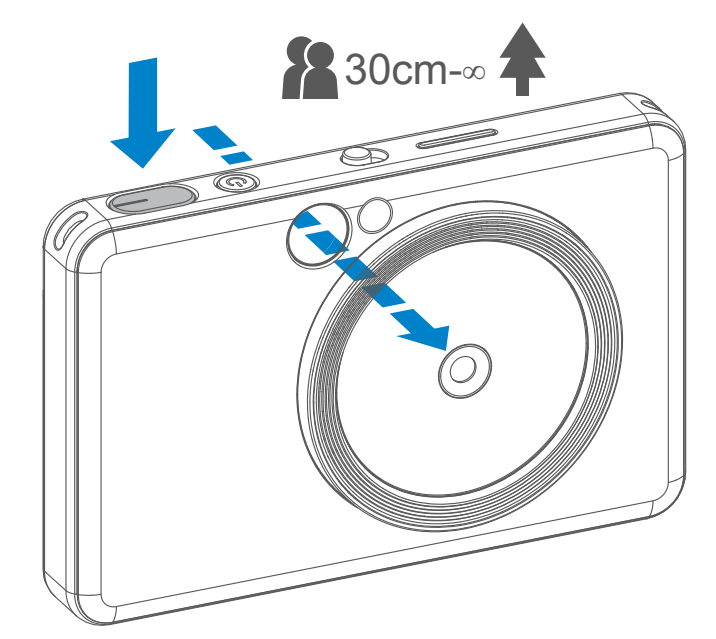

- 1 Нажмите и удерживайте кнопку питания  $\bigcup$  до тех пор, пока не загорится светодиодный индикатор.
- 2 Когда светодиодный индикатор начинает постоянно гореть белым цветом, устройство готово к печати.
- 3 Для выключения устройства нажмите кнопку питания  $\bigcup$

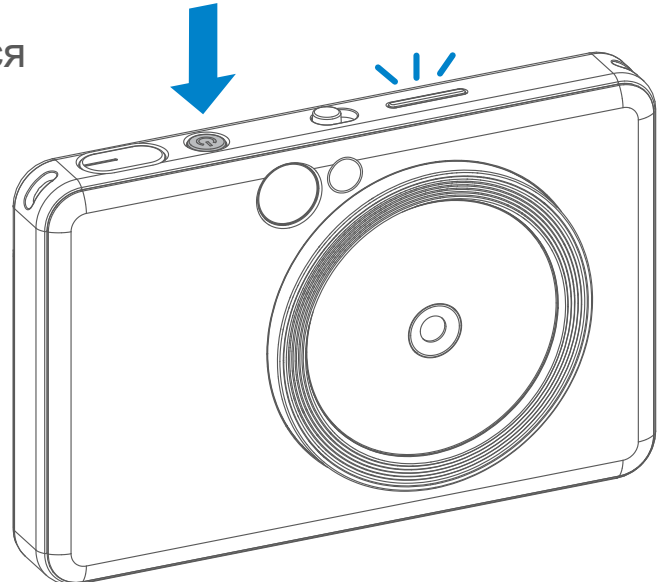

- 1 Удерживая устройство, проверьте желаемую композицию изображения.
- 2 Для съемки фотографии нажмите кнопку спуска затвора  $\ominus$ .
	- Нажмите наполовину для фиксации фокусировки
	- Нажмите полностью для съемки фотографии

#### **Автоматическое выключение питания**

- Если устройство не используется в течение примерно 3 минут (по умолчанию), его питание автоматически выключается. Пользователь может возобновить работу устройства, снова нажав кнопку питания.
- Пользователь может изменить значение времени (3 мин / 5 мин / 10 мин) в приложении.

**Метка наружной рамки для обычной съемки с 1 м – ∞**

**Метка рамки 2x2 для обычной съемки с 1 м – ∞**

**Метка внутренней рамки для съемки крупным планом с 30 см**

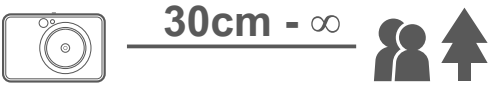

 $2 \times 3$  2 x 2

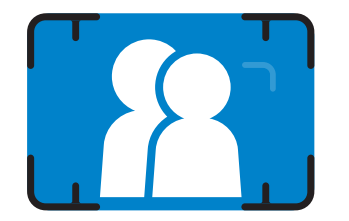

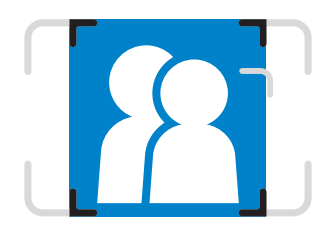

### **ЗЕРКАЛО ДЛЯ СЪЕМКИ СЕЛФИ**

### **ВСПЫШКА И ЗАПОЛНЯЮЩАЯ ПОДСВЕТКА**

Выберите композицию изображения, пользуясь меткой рамки на зеркале для съемки селфи.

Когда устройство включено и для вспышки **бельно режим AUTO**, камера автоматически запускает вспышку, если это необходимо в соответствии с условиями освещения.

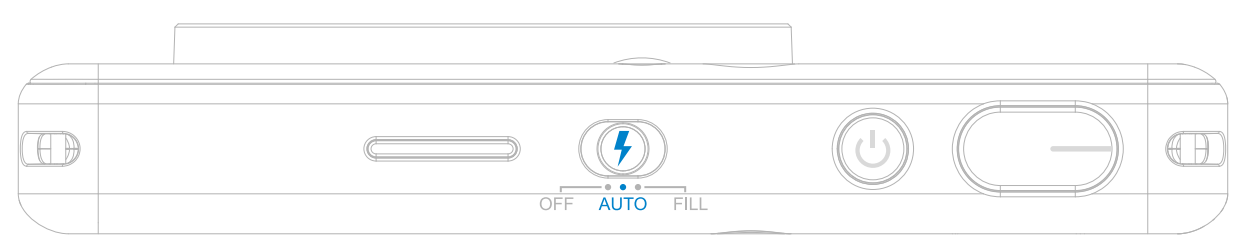

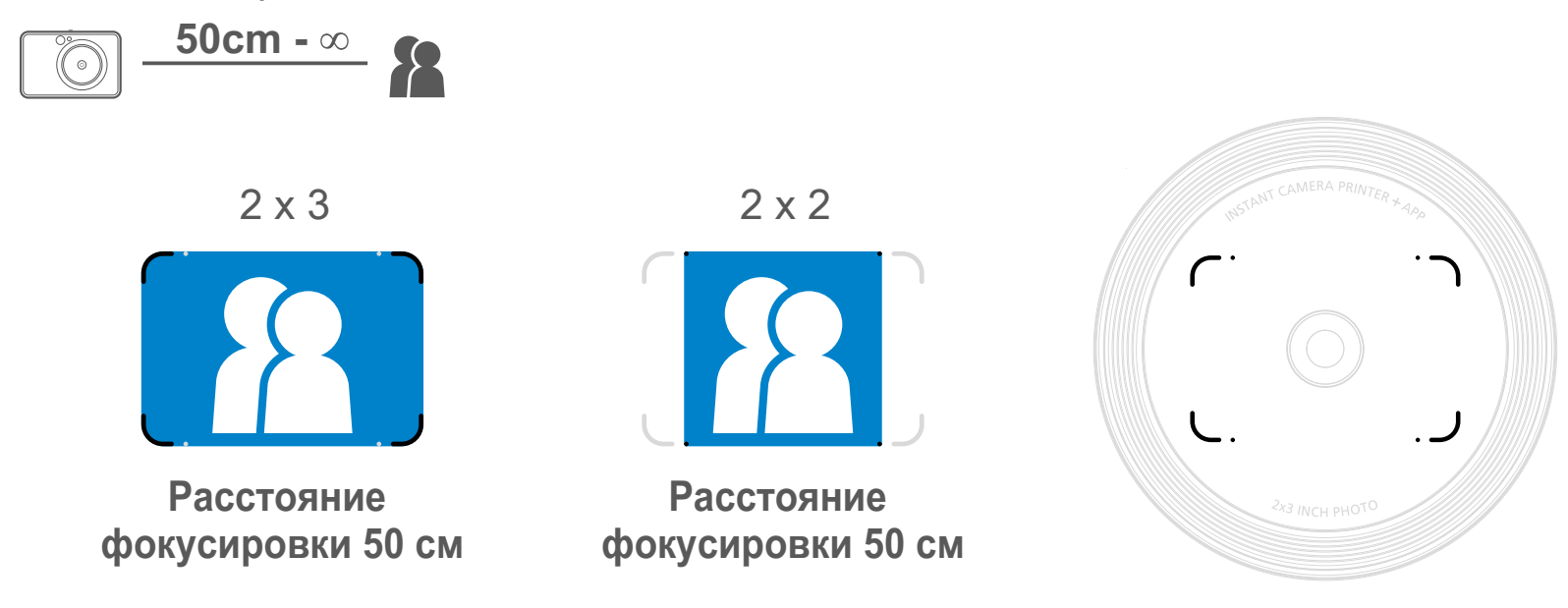

#### **ВСПЫШКА**

В устройство встроены 8 светодиодов заполняющей подсветки, расположенных вокруг объектива и обеспечивающих мягкую

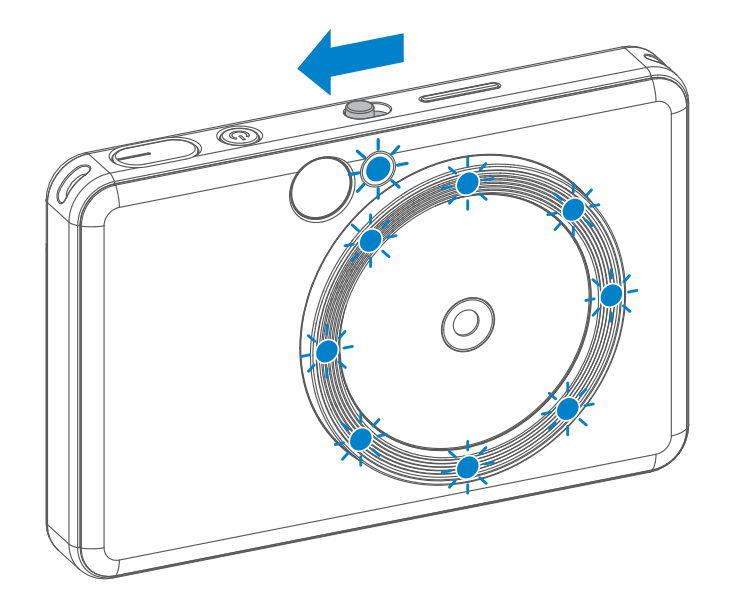

подсветку при съемке фотографии.

При съемке селфи в режиме заполняющей подсветки 8 светодиодов заполняющей подсветки, расположенных в форме кольца вокруг объектива, обеспечивают равномерное освещение лица. Это позволяет снять отличное селфи за счет минимизации теней и создания равномерной яркости по всему кадру.

\* Рабочий диапазон заполняющей подсветки: 30–60 см

### **ЗАПОЛНЯЮЩАЯ ПОДСВЕТКА**

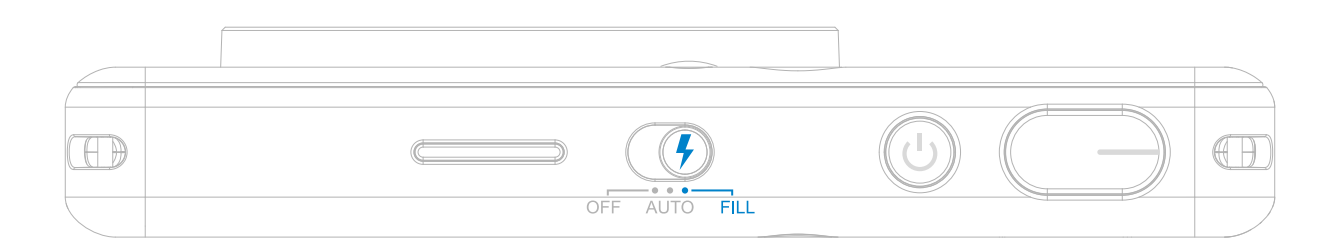

#### **ПЕЧАТЬ ФОТОГРАФИИ**

- Печать фотографии начинается сразу после ее съемки.
- Устройство может удерживать одновременно до 3 изображений в очереди на печать.
- Устройство может также печатать фотографии со смартфона через приложение.

#### **ПОВТОР ПЕЧАТИ ФОТОГРАФИИ**

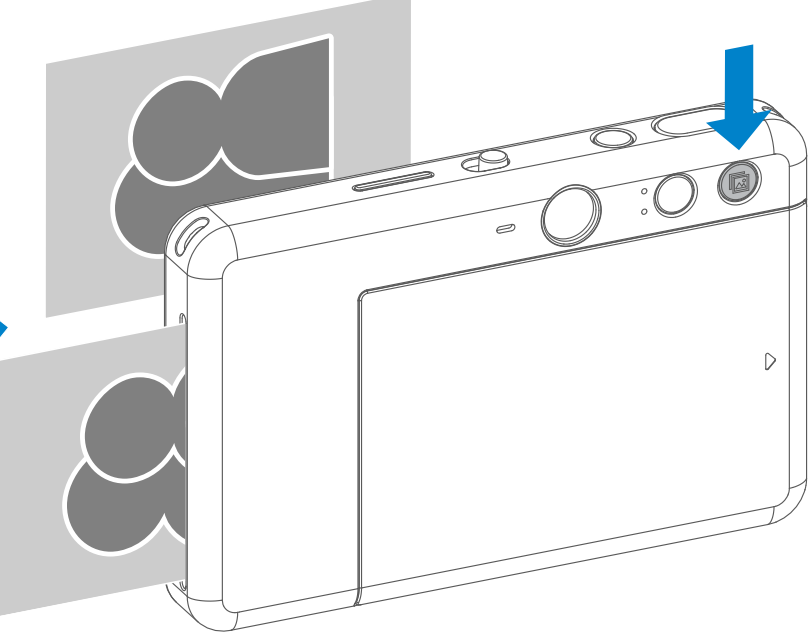

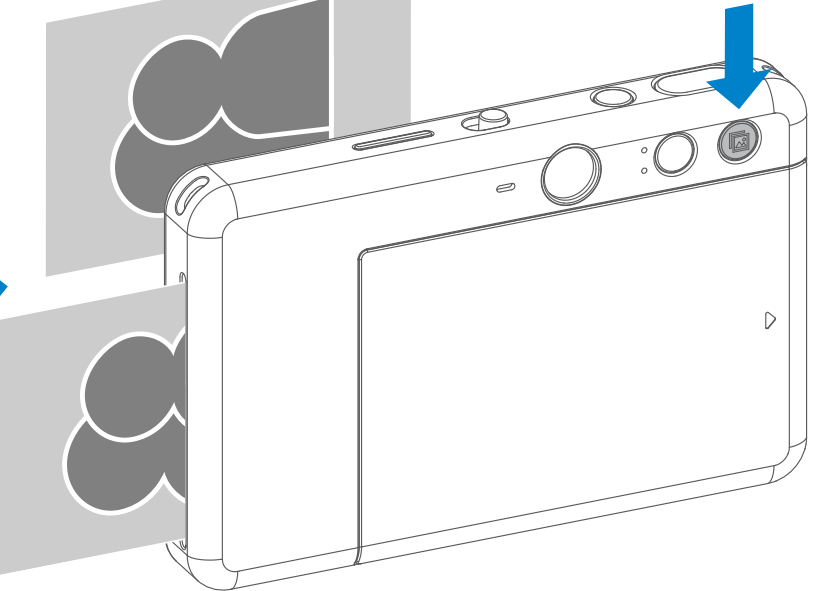

Когда фотография снята и выполняется ее печать, если требуется получить ее дубликат или раздать несколько ее экземпляров друзьям, можно просто нажать кнопку повтора печати пл для повтора печати последней отпечатанной фотографии.

#### **ФОРМАТ КАДРА**

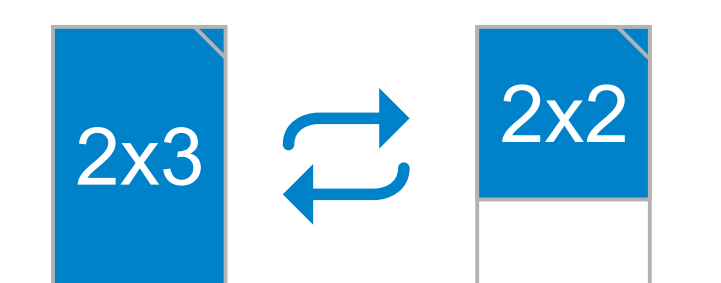

### **ПЕЧАТЬ И ПОВТОР ПЕЧАТИ**

С помощью кнопки выбора формата кадра пользователь может выбрать один из двух форматов кадра — 2x3 или 2x2. Формат кадра можно сменить в любой момент перед съемкой фотографии.

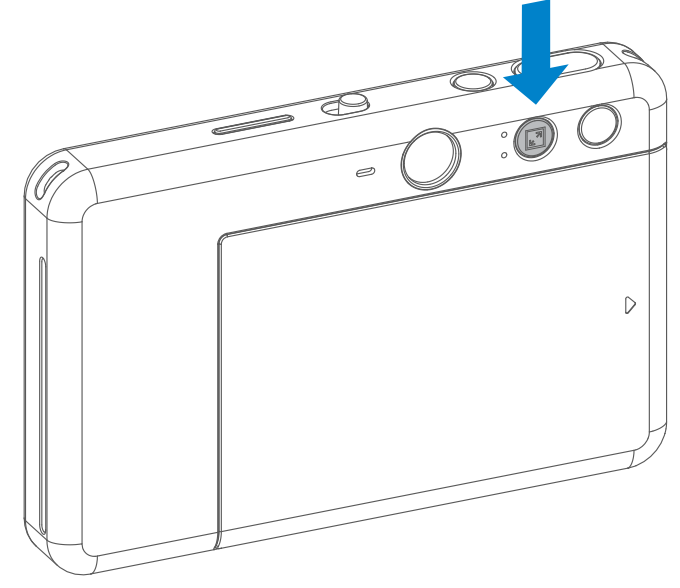

Если выбран формат кадра 2x2, пустой участок фотобумаги будет различаться. Это зависит от ориентации камеры при съемке.

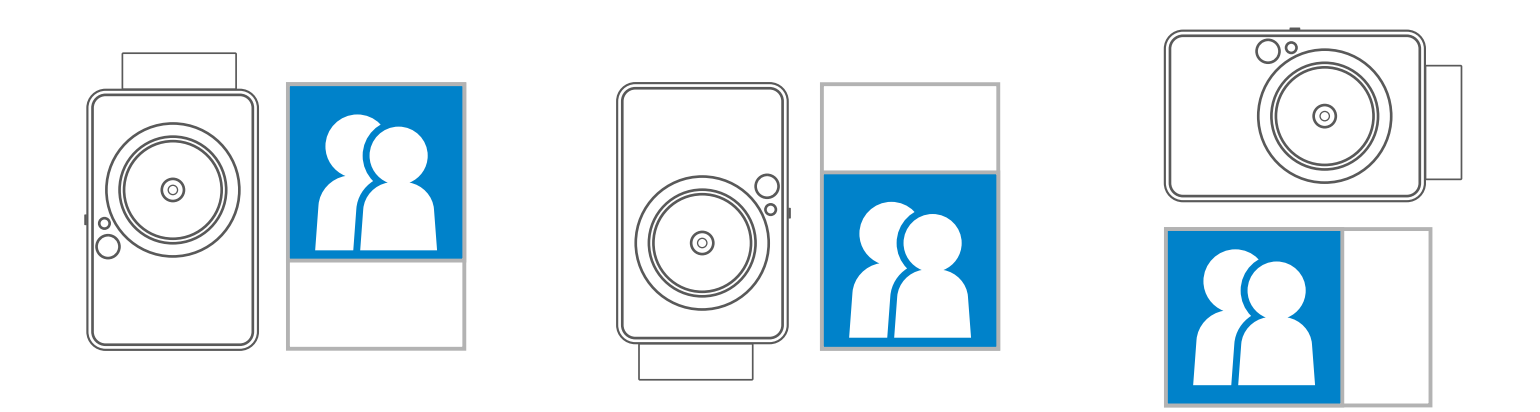

### **ДИСТАНЦИОННАЯ СЪЕМКА**

Пользователь может управлять устройством дистанционно с помощью приложения, например при съемке фотографий. Нажмите  $\bar{P}^{0}$  в приложении, чтобы перейти на страницу дистанционного управления.

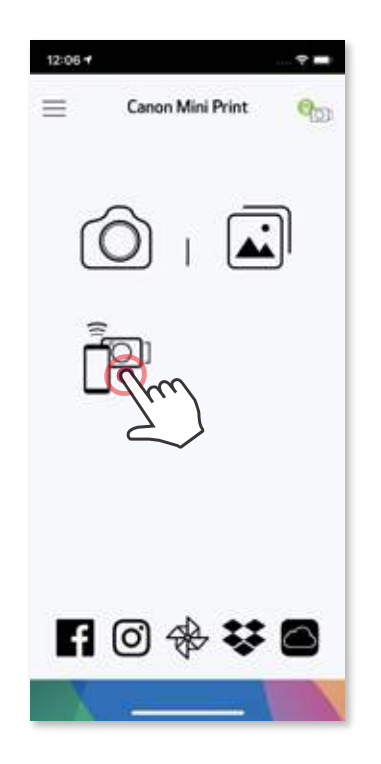

#### **АВТОСПУСК**

Нажмите  $\Box$  для моментальной съемки фотографии. Нажмите  $\Diamond$  и выберите автоспуск с задержкой в 3 секунды/5 секунд/10 секунд (по умолчанию: Выкл.), нажмите (• ), чтобы включить обратный отсчет.

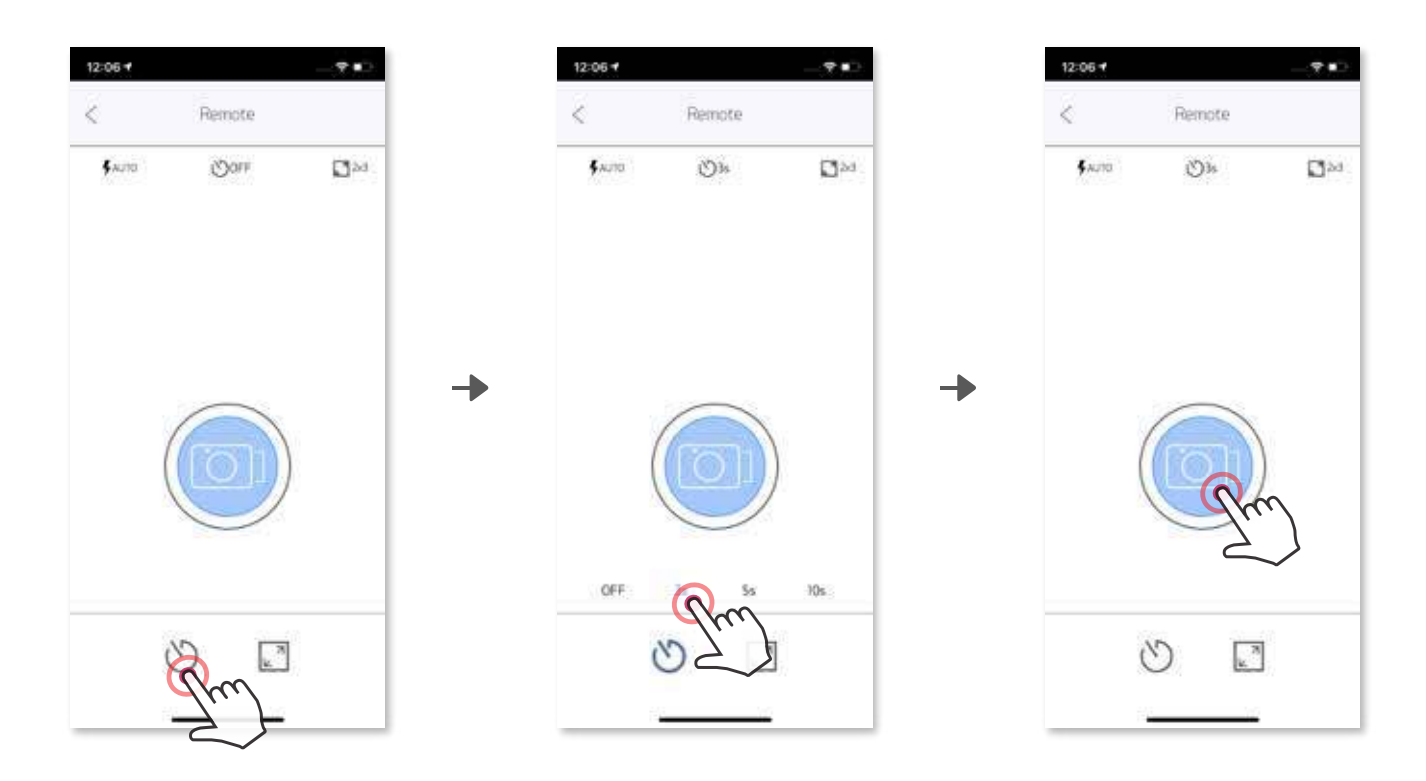

#### **ФОРМАТ КАДРА**

Нажмите  $\boxed{2}$ , чтобы выбрать один из двух форматов кадра (2x3 или 2x2).

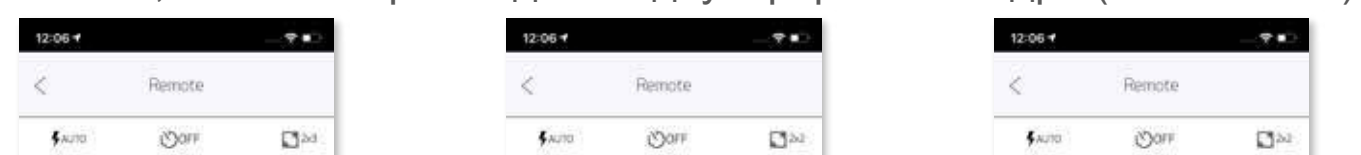

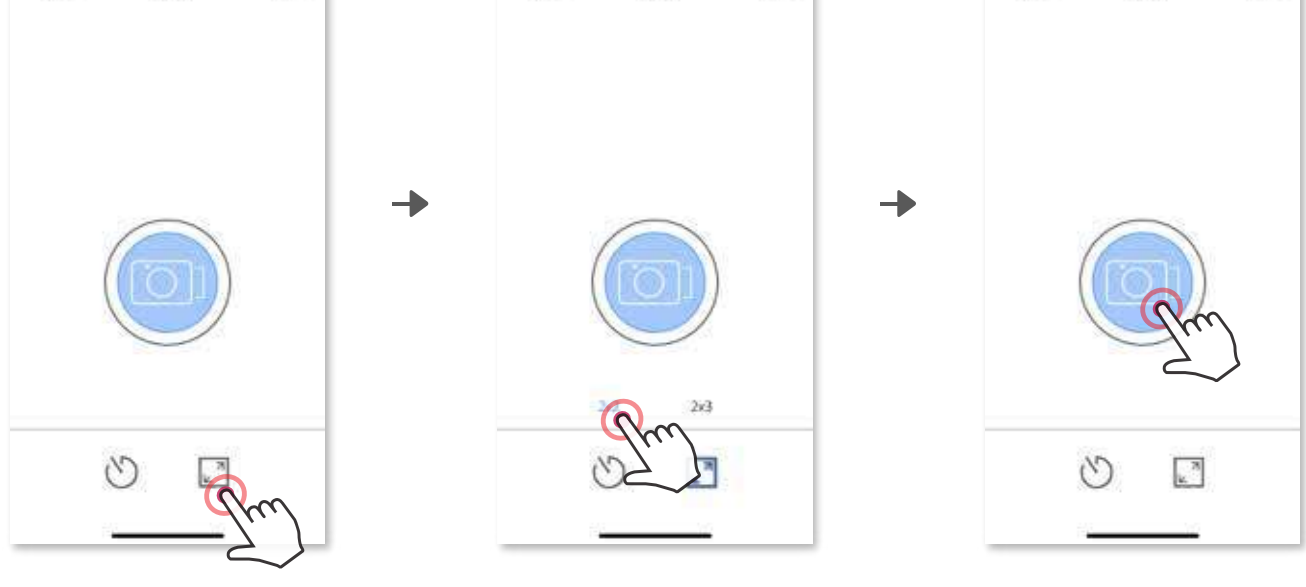

### **ГОЛОС КАМЕРЫ (ТОЛЬКО iOS)**

Когда камера подключена к мобильному устройству, пользователь может настроить звуковые эффекты для операций «Включите питание», «Выключите питание» и «Затвор». С помощью приложения пользователь может записать 3 звуковых файла (до 4 секунд) для каждого эффекта голоса камеры.

Коснитесь **—** в главном меню, перейдите к пункту Настройки > Принтеры, выберите свое устройство и коснитесь пункта «Голосовое управление камерой».

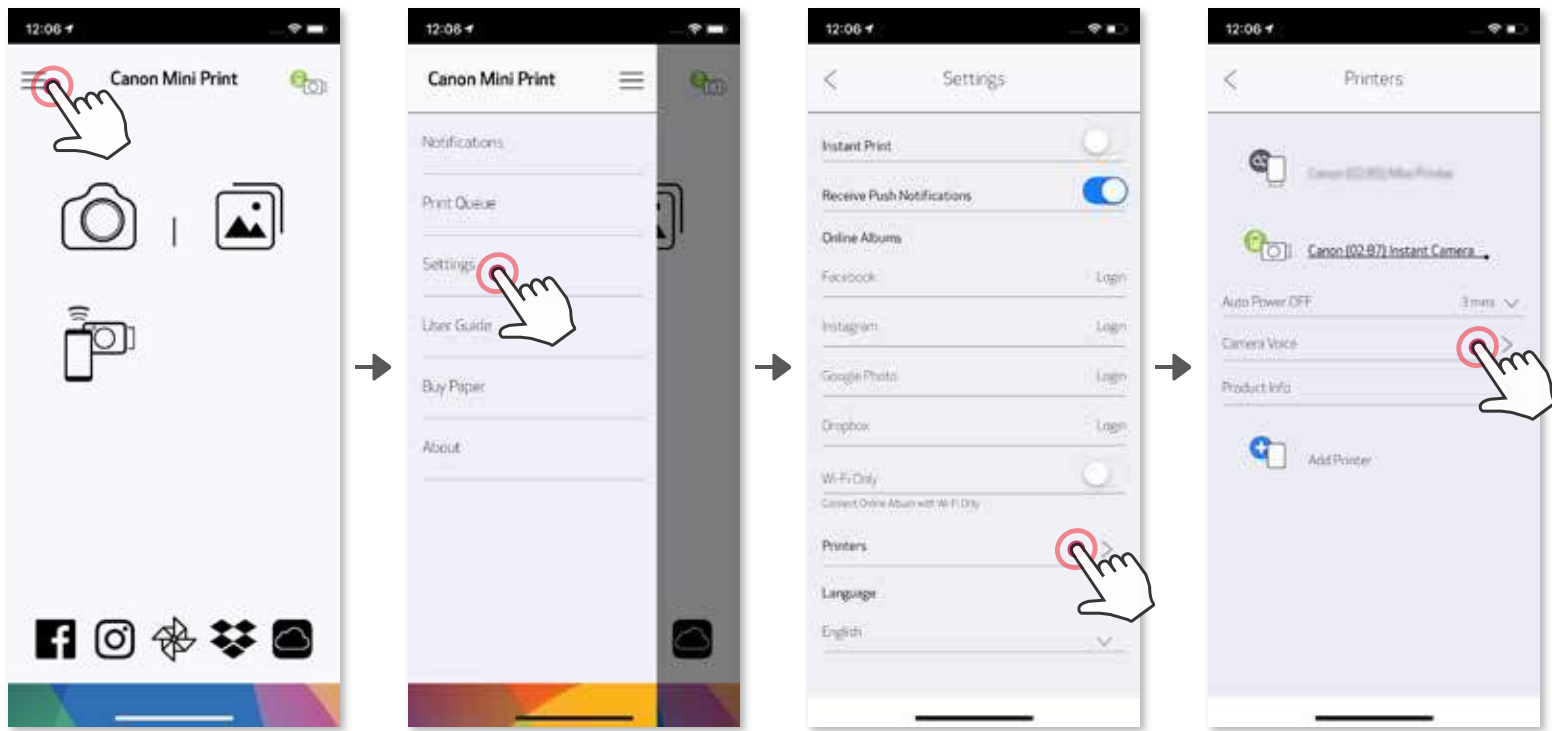

например  $\sqrt{a_{\text{udio}} + a}$ , а затем —  $\bullet$ . Нажмите Э для воспроизведения звука и  $\sqrt{}$ для сохранения и применения звукового эффекта к камере.

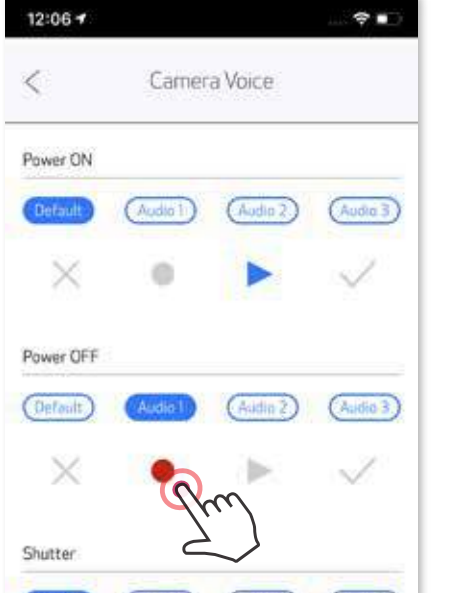

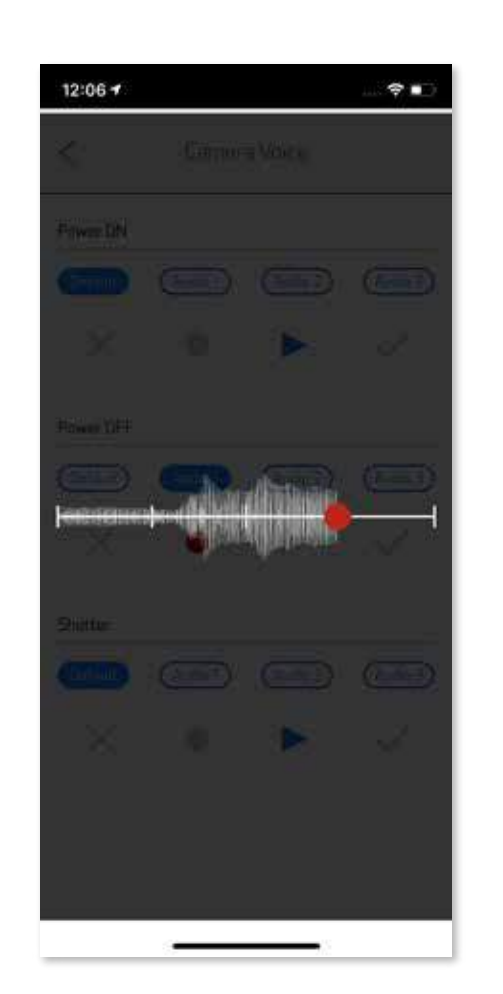

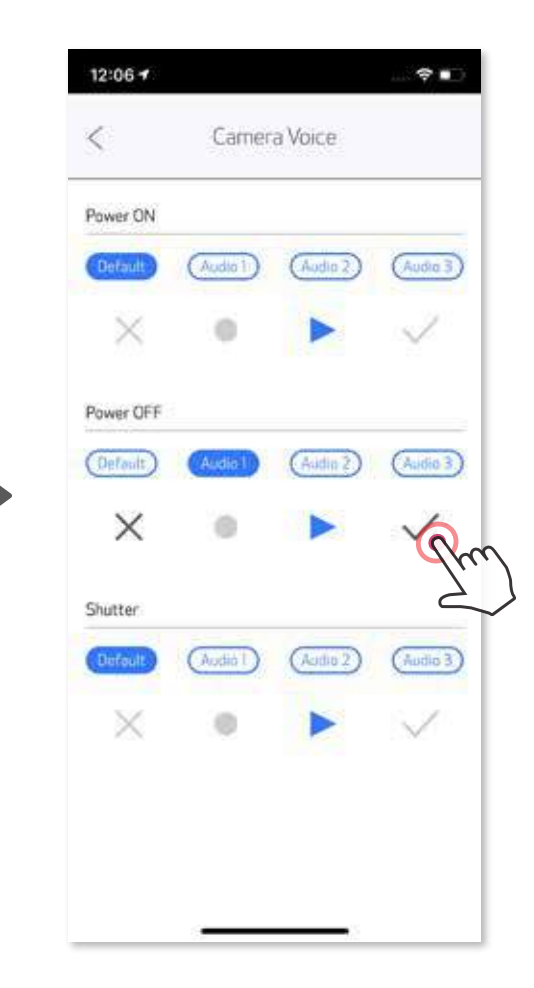

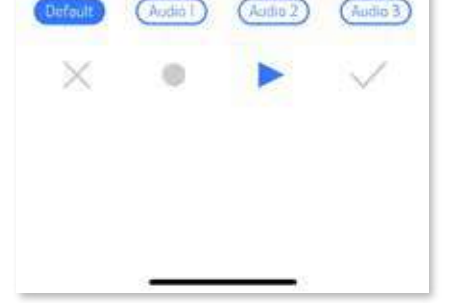

Чтобы начать запись, коснитесь значка выбранного звукового файла,

### **СВЕТОДИОДНЫЙ ИНДИКАТОР**

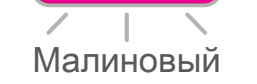

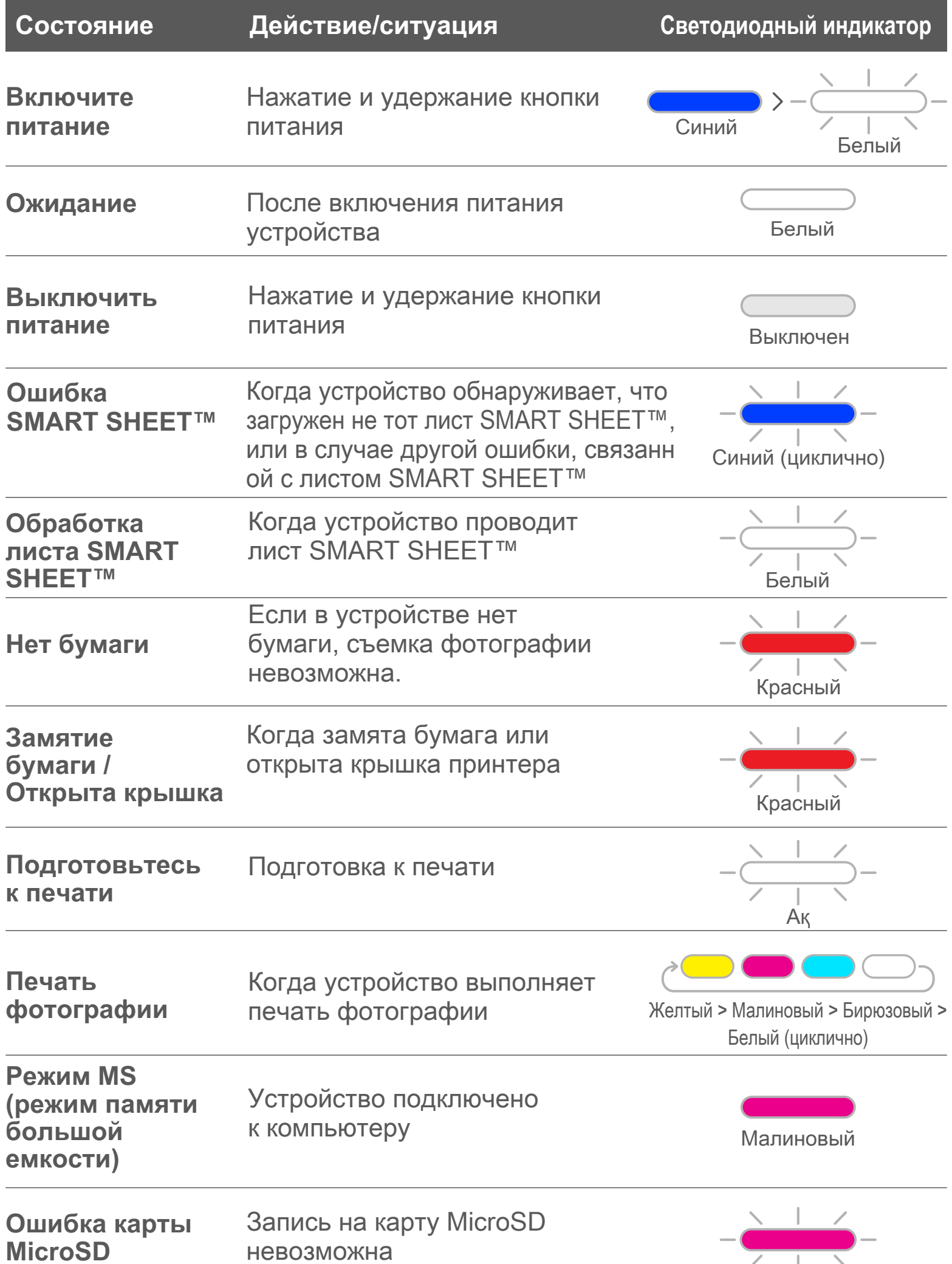

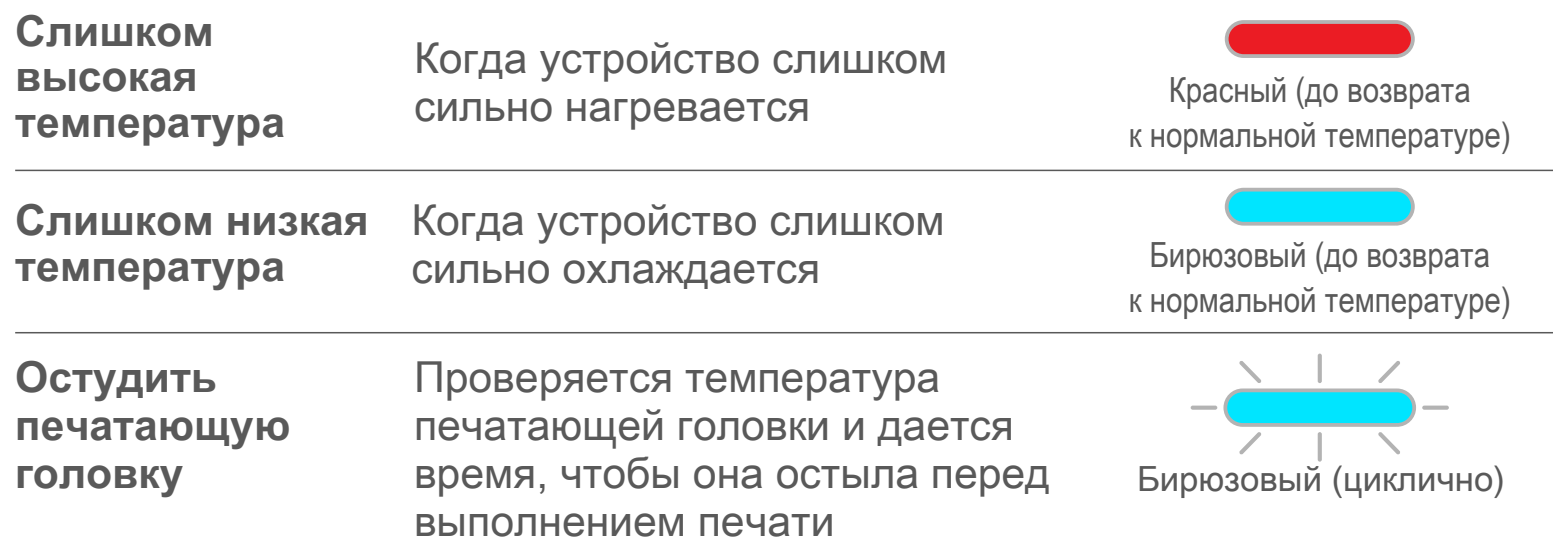

### **ПОИСК И УСТРАНЕНИЕ НЕИСПРАВНОСТЕЙ**

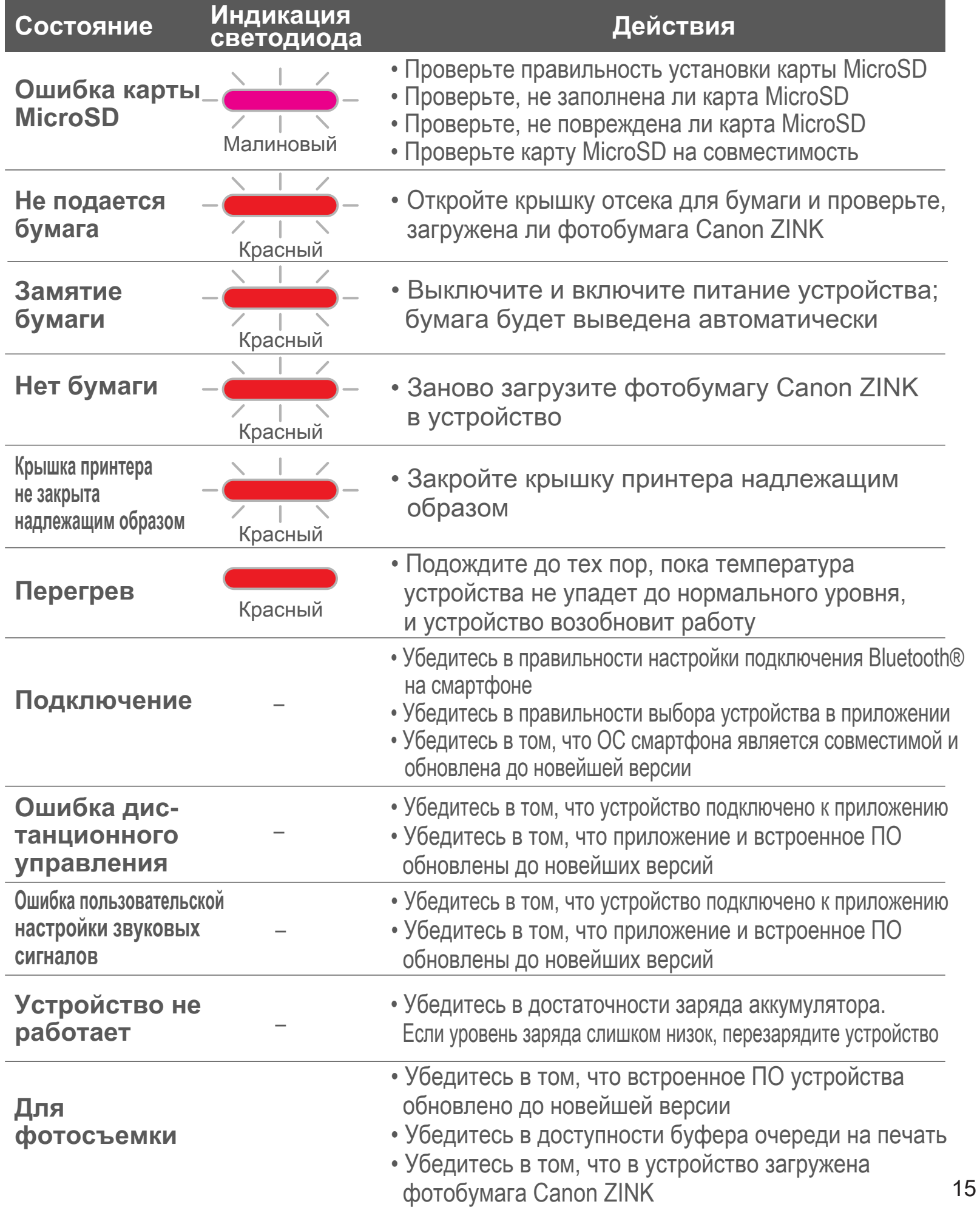

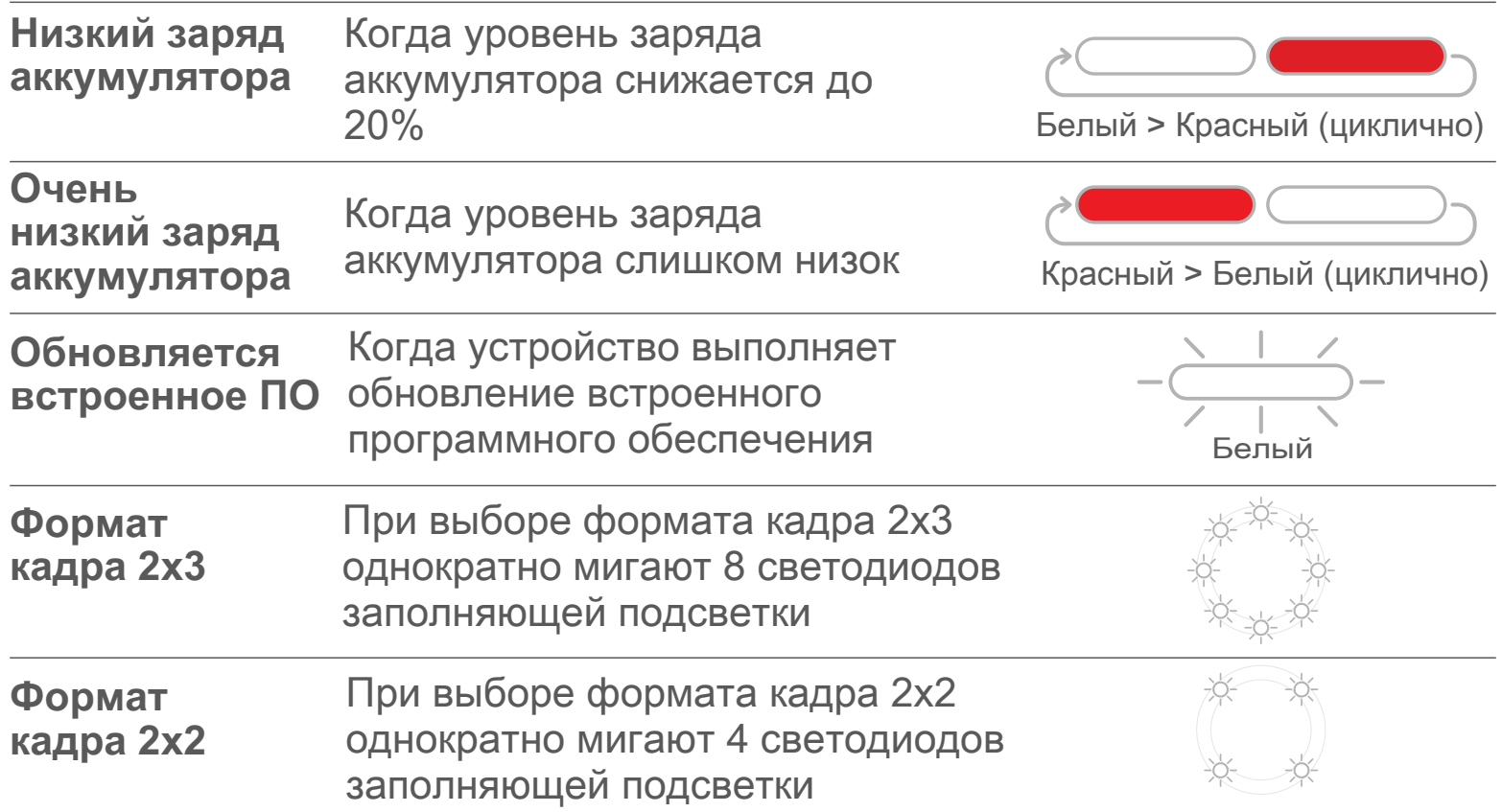

## **ТЕХНИЧЕСКИЕ ХАРАКТЕРИСТИКИ**

**Возможны изменения без уведомления**

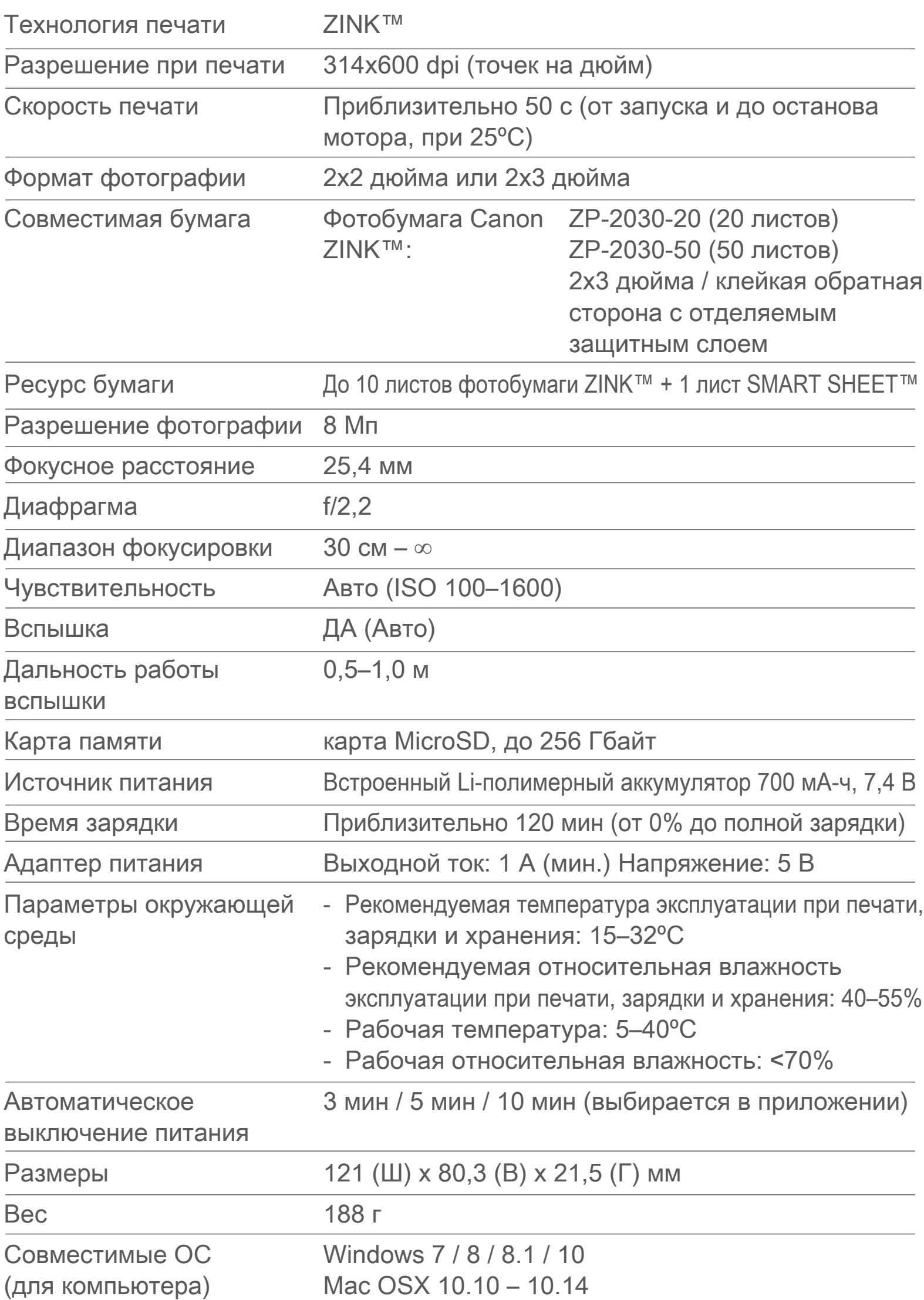

#### Способ подключения Bluetooth® 4.0

Совместимые ОС iOS 9.0 или выше и Android 4.4 или выше

Мобильное приложение Canon Mini Print

Подключение для зарядки USB 2.0 (Micro USB)

и передачи данных

## **УСТАНОВКА ПРИЛОЖЕНИЯ**

### **ВАРИАНТ ①**

#### ВЫПОЛНИТЕ ПОИСК ПРИЛОЖЕНИЯ «Canon Mini Print» В МАГАЗИНАХ ПРИЛОЖЕНИЙ.

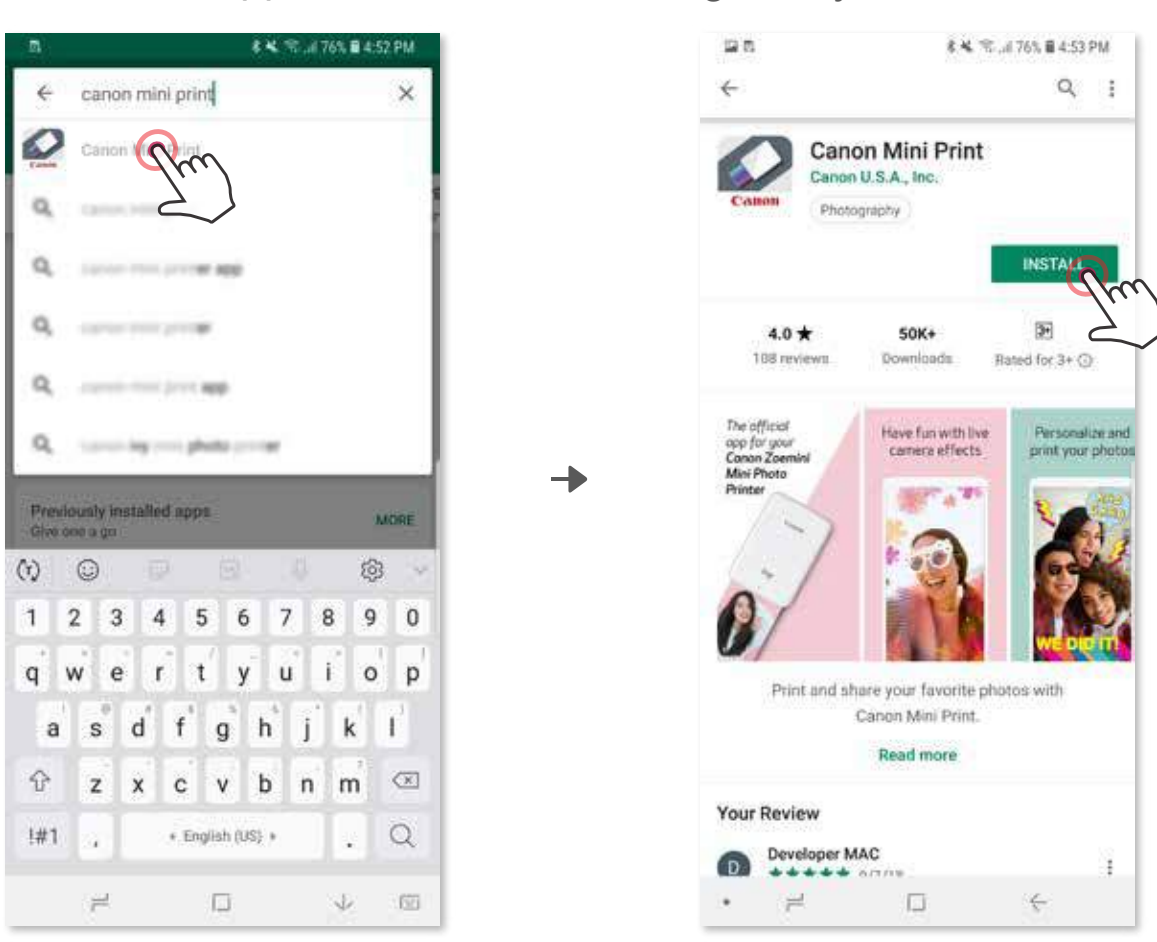

Для Android™ — в Google Play™

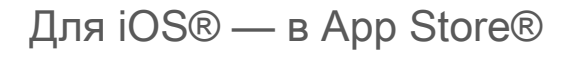

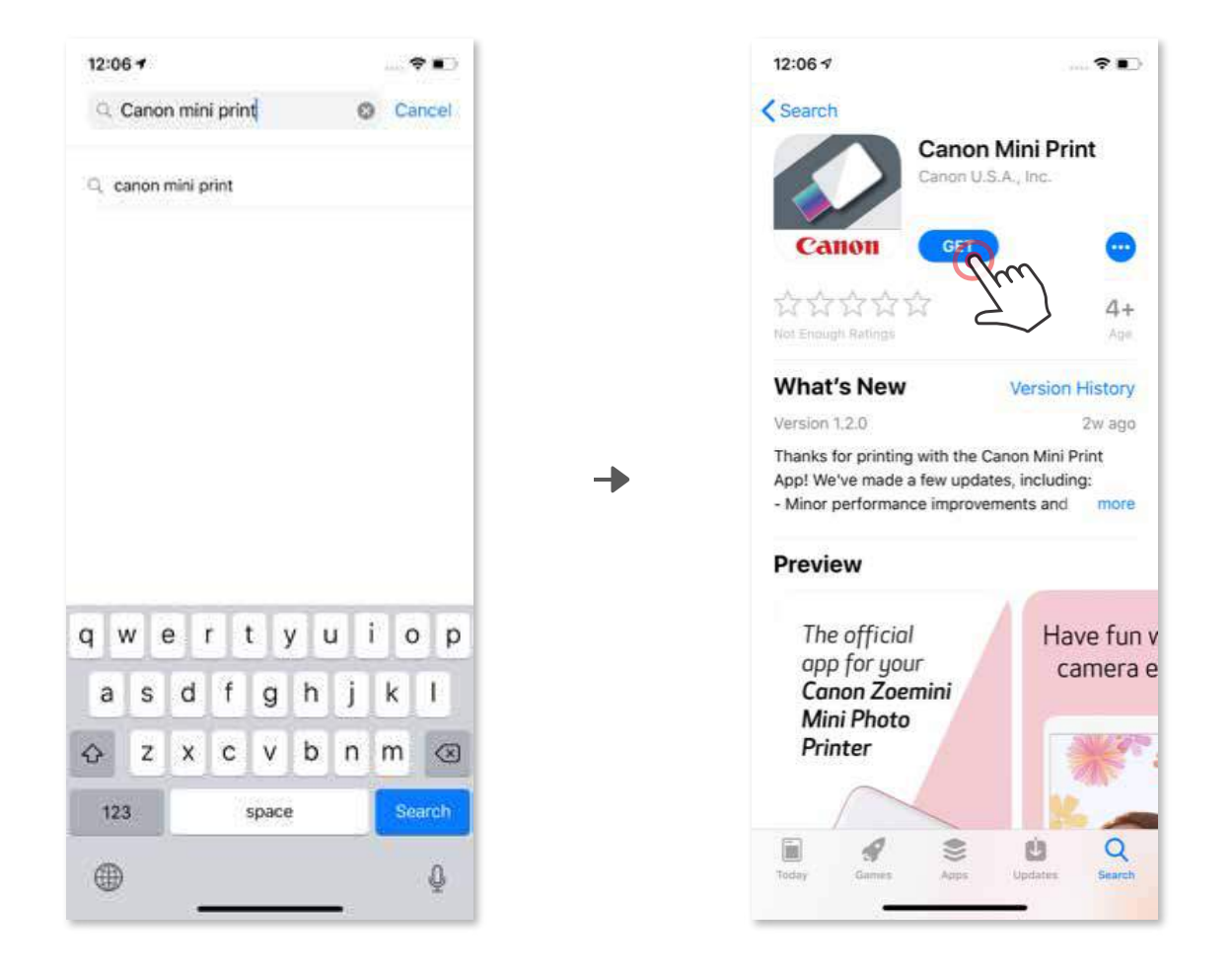

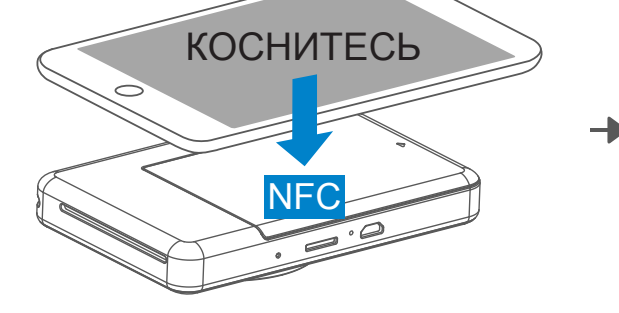

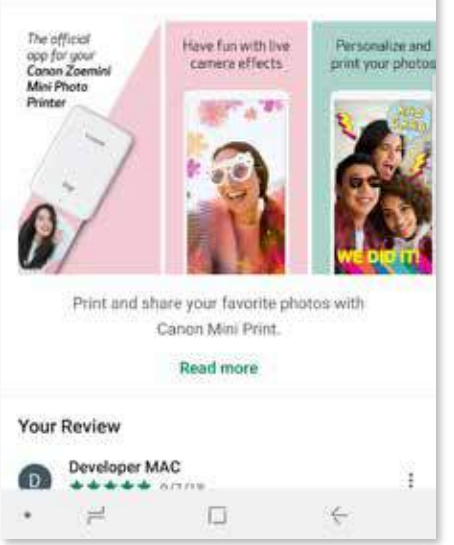

## **ВАРИАНТ ②**

С ПОМОЩЬЮ QR-КОДА: ОТСКАНИРУЙТЕ QR-КОД, КОТОРЫЙ ИМЕЕТСЯ В «Кратком руководстве по началу работы»

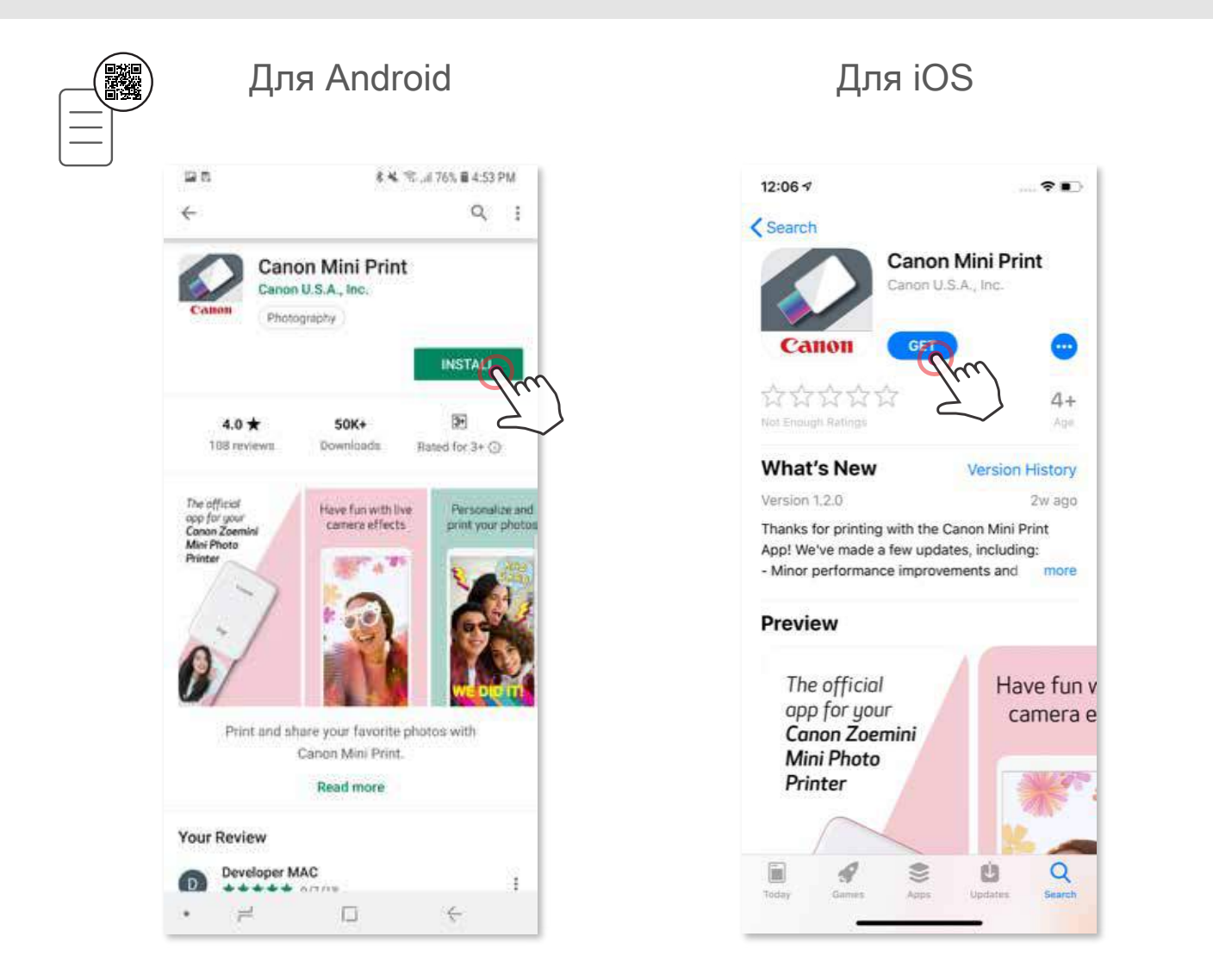

### **ВАРИАНТ ③**

В браузере вашего устройства перейдите по адресу https://app.canonminiprint.com/

### **ВАРИАНТ ④**

#### С ИСПОЛЬЗОВАНИЕМ МОДУЛЯ NFCТОЛЬКО ДЛЯ Android

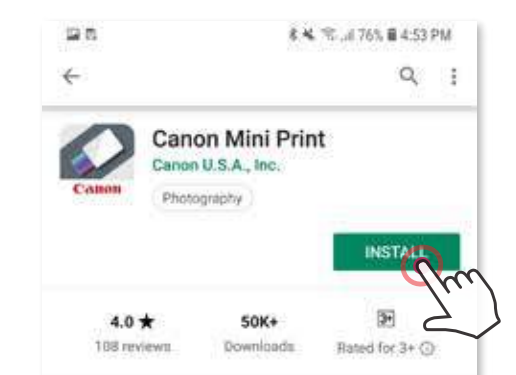

### **Подключение к устройству с ОС Android**

- ① Включите принтер, нажав и удерживая кнопку питания, пока не загорится светодиодный индикатор состояния.
- ② Откройте на мобильном устройстве меню «Настройки», чтобы включить функцию Bluetooth® , и подключите устройство к принтеру.

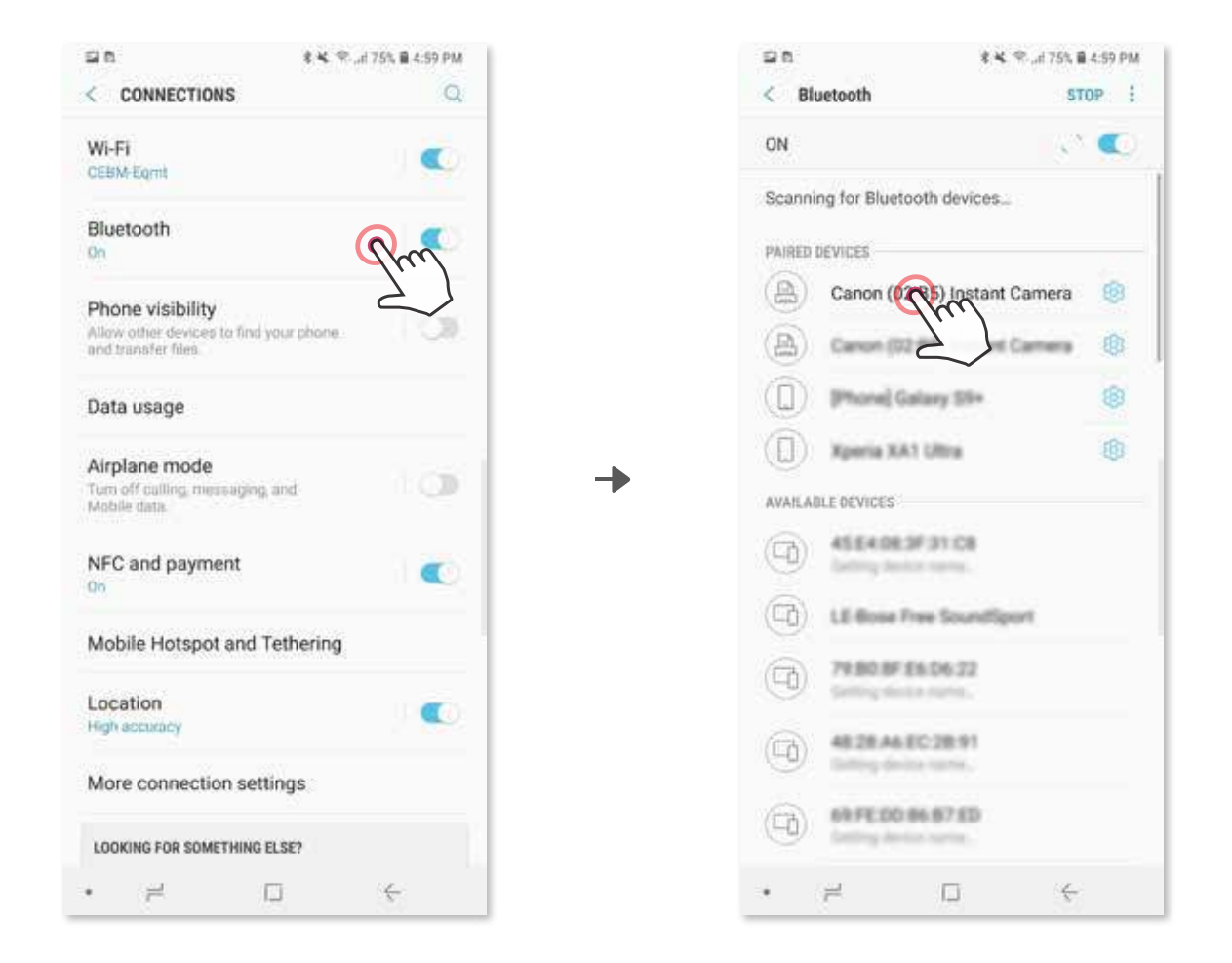

 ③ **ВАРИАНТ A**: добавьте принтер в приложении. Коснитесь значка в верхнем правом углу и выберите свой принтер. Когда соединение будет установлено, значок изменяется и показывает уровень заряда аккумулятора.

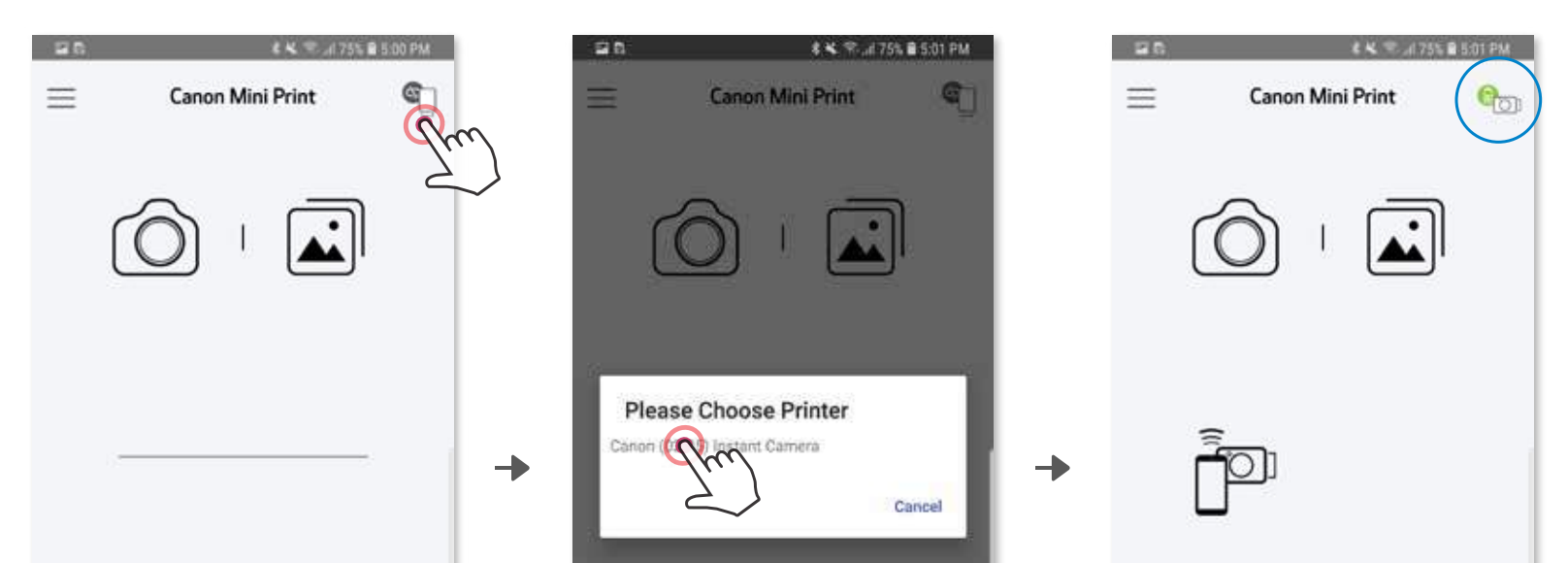

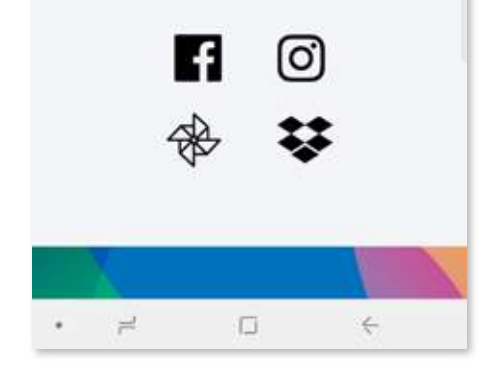

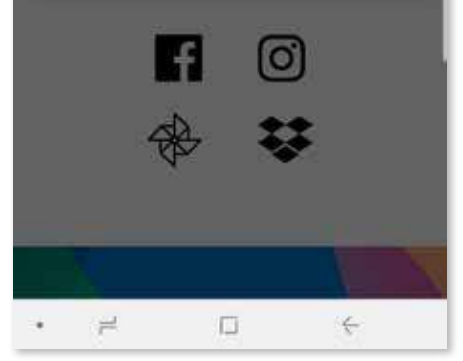

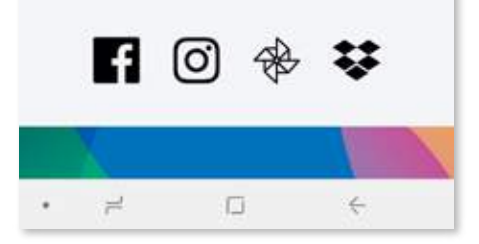

### **ПОДКЛЮЧЕНИЕ МОЪИЛЬНОГО УО УСТРОЙСТВТВА К ФОТОКАМЕРЕ ДЛЯ МОМЕНТАЛЬНОЙ ПЕЧАТИ**

③ **ВАРИАНТ B**: добавьте принтер в приложении. Перейдите к разделу «Настройки» в главном меню, выберите «Принтеры», затем коснитесь пункта «Добавить принтер» и выберите свой принтер. Ваш принтер появляется в списке «Принтеры», и, когда соединение

 будет установлено, значок изменяется и показывает уровень заряда аккумулятора.

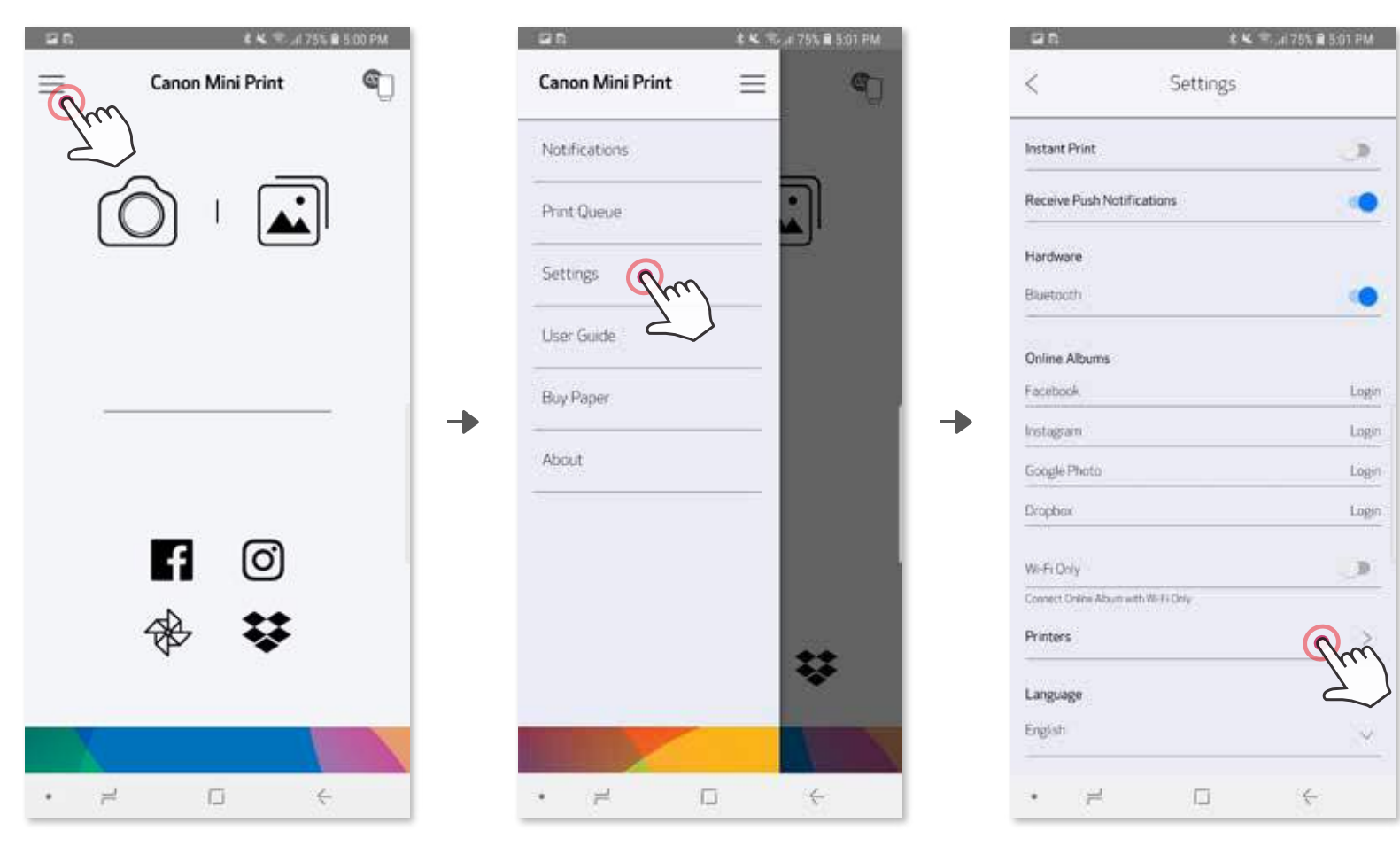

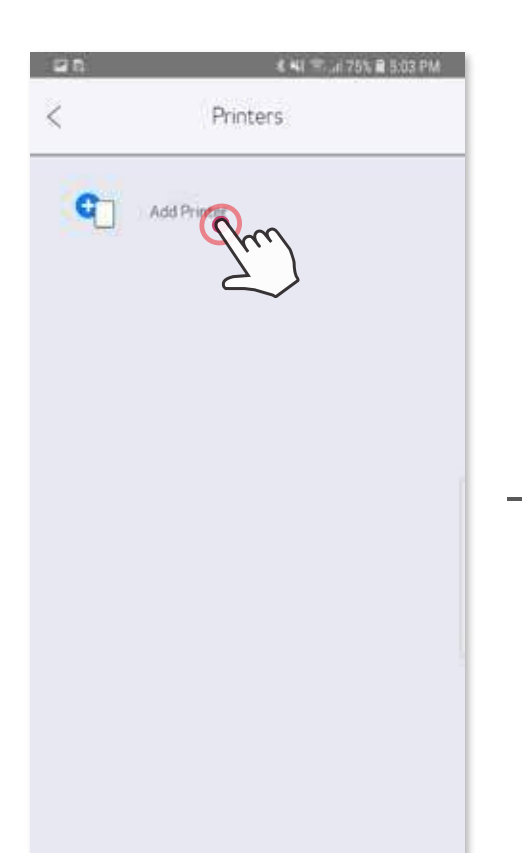

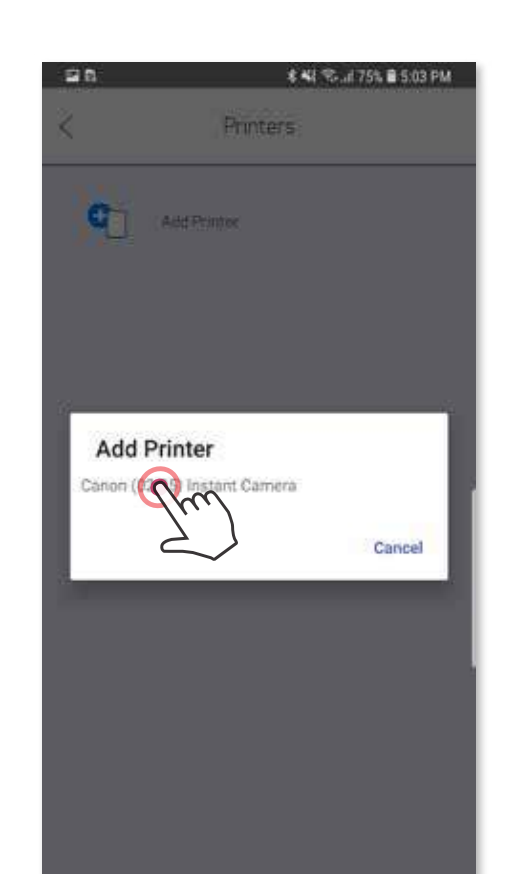

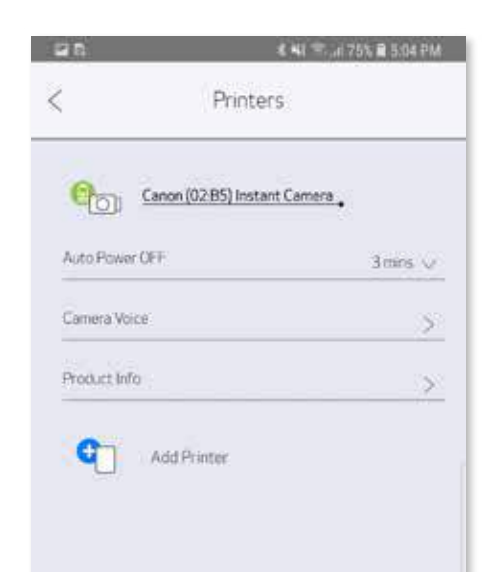

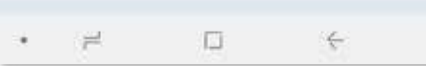

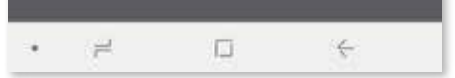

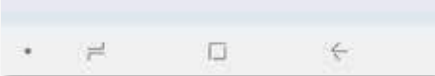

#### **Подключение к устройству с ОС iOS**

- ① Включите принтер, нажав и удерживая кнопку питания, пока не загорится светодиодный индикатор.
- ② Откройте на мобильном устройстве меню «Настройки», чтобы включить функцию Bluetooth® , и выполните сопряжение устройства с принтером.

╊

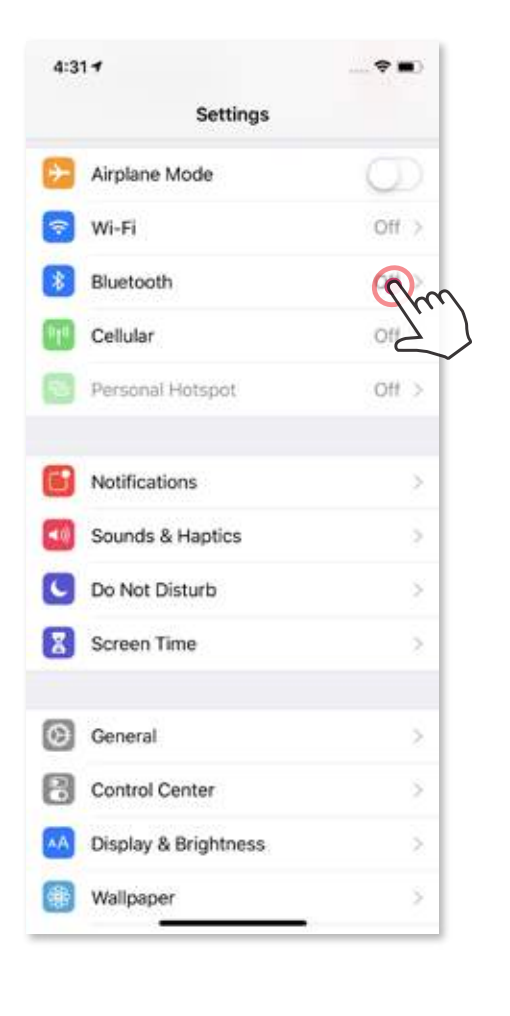

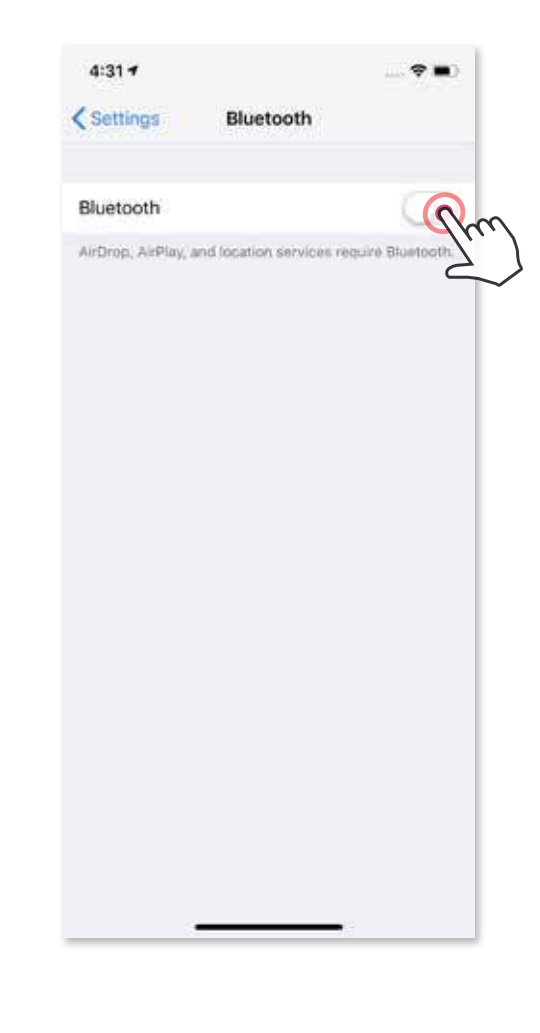

 $\bullet$  m

00

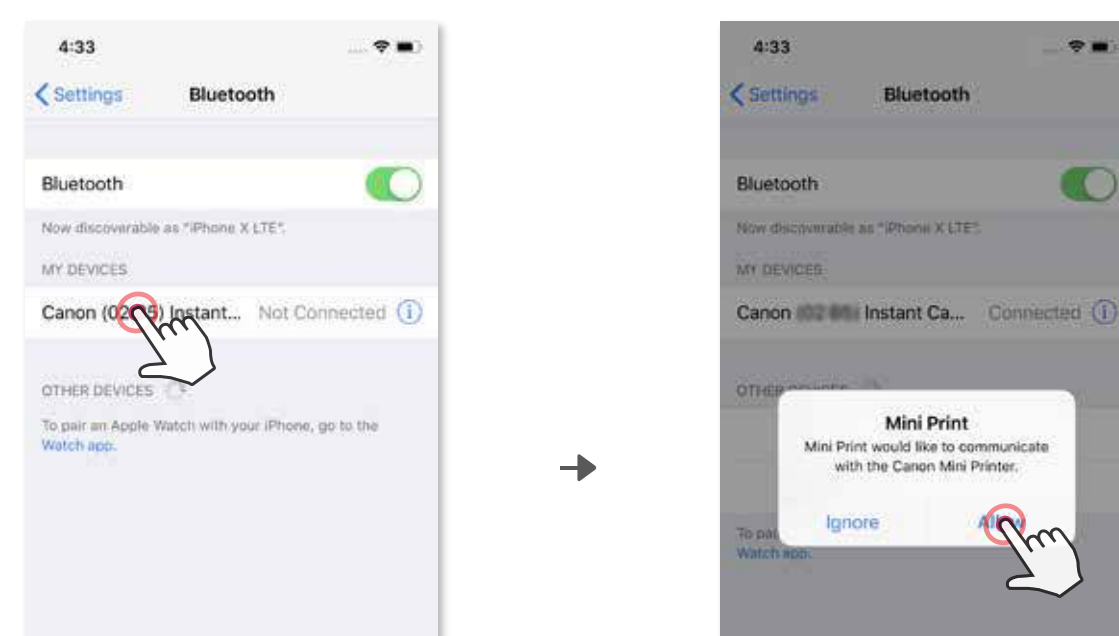

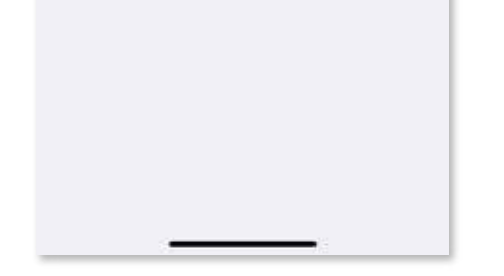

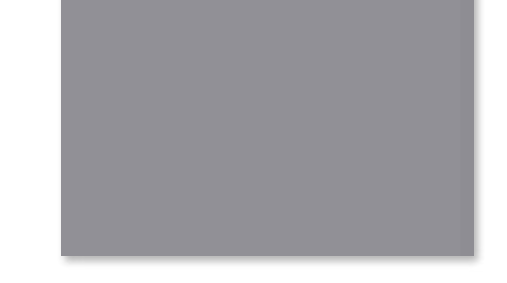

③ **ВАРИАНТ A**: добавьте принтер в приложении. Коснитесь значка в верхн ем правом углу и выберите свой принтер.

 Когда соединение будет установлено, значок изменяется и показывает у ровень заряда аккумулятора.

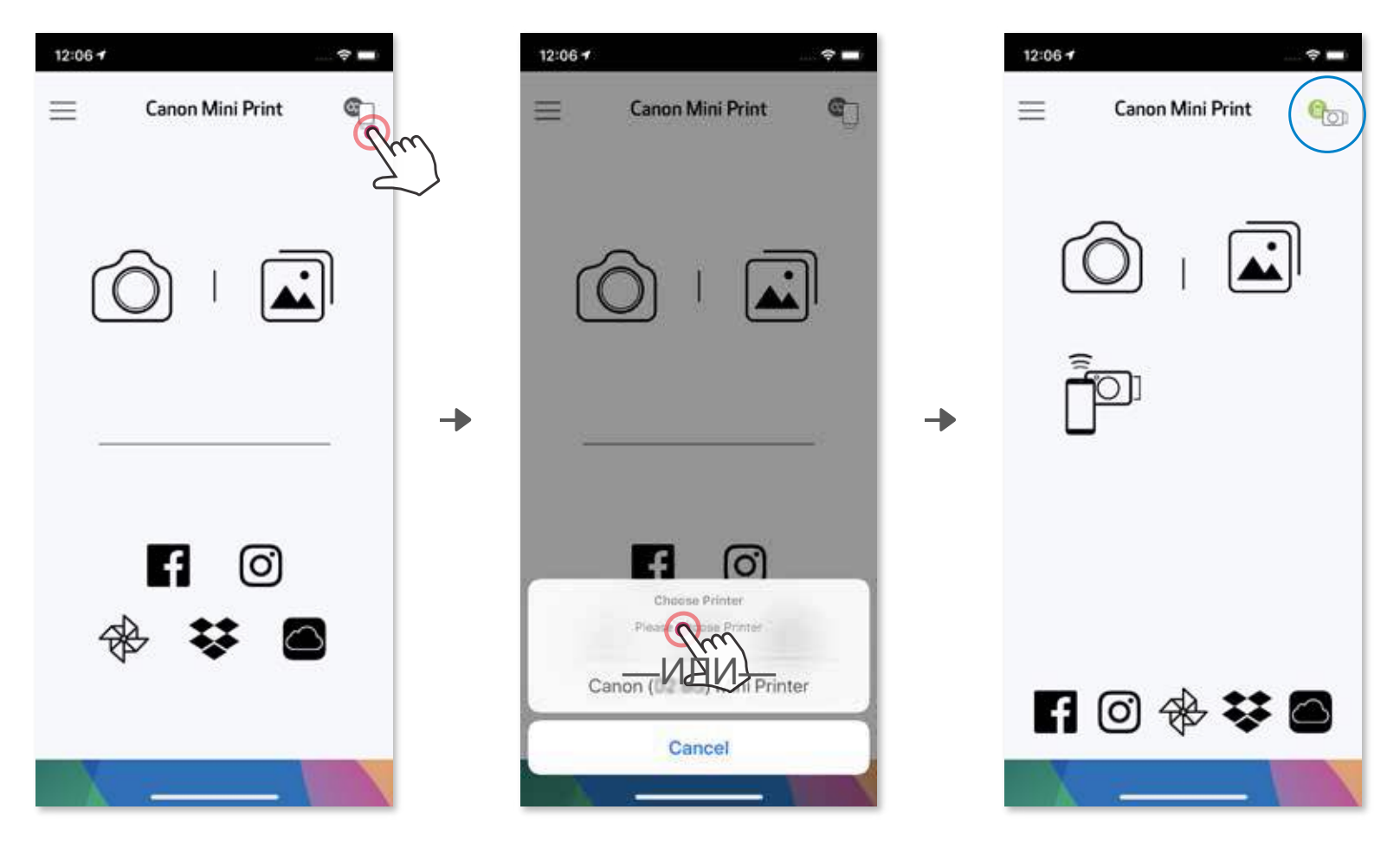

③ **ВАРИАНТ B**: добавьте принтер в приложении. Перейдите к разделу «Настройки» в главном меню, выберите «Принтеры», затем коснитесь пункта «Добавить принтер» и выберите свой принтер.

 Ваш принтер появляется в списке «Принтеры», и, когда соединение будет установлено, значок изменяется и показывает уровень заряда аккумулятора.

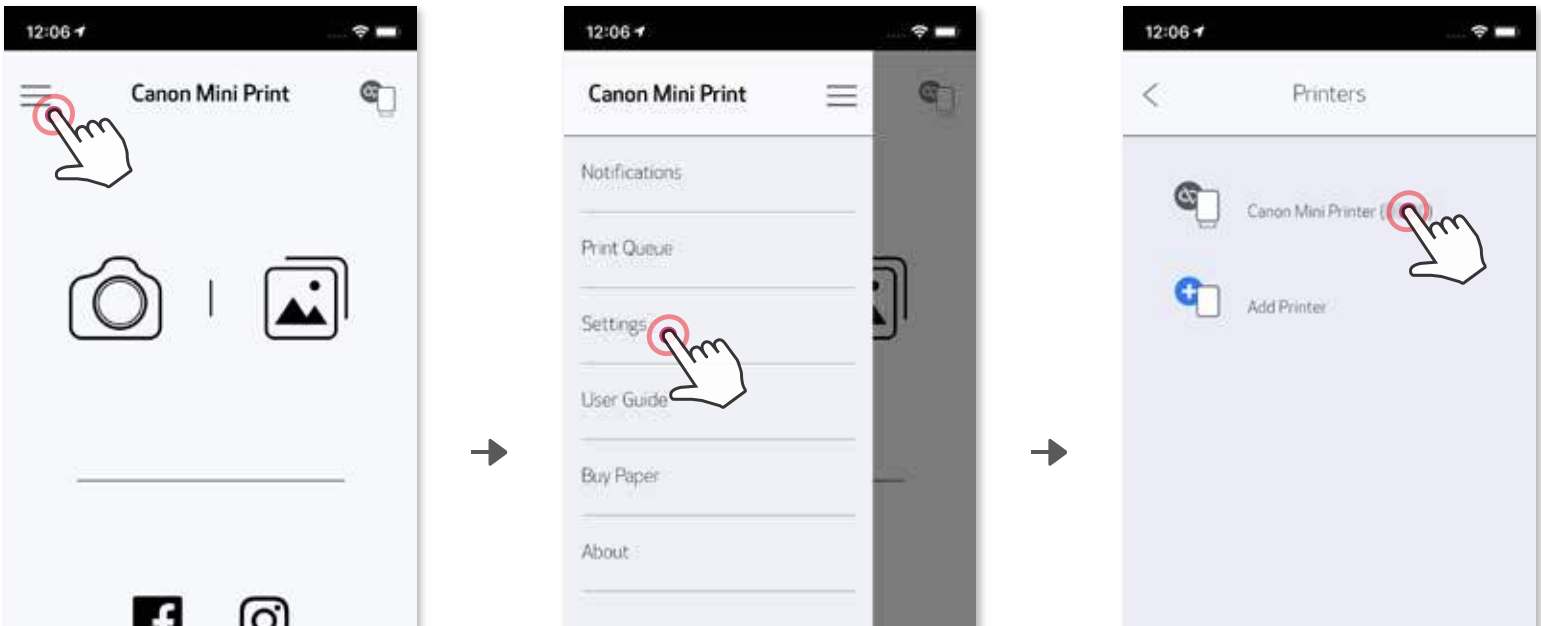

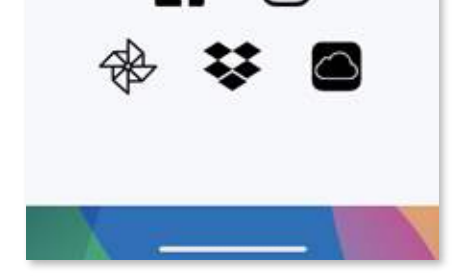

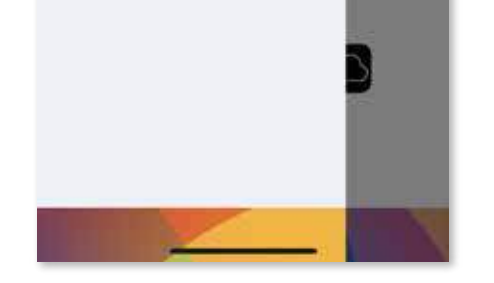

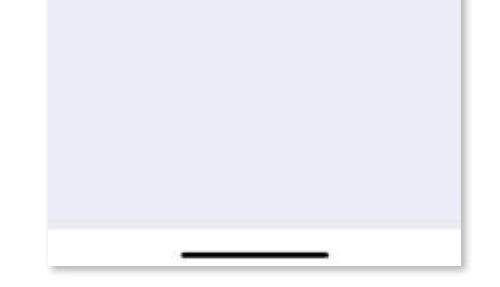

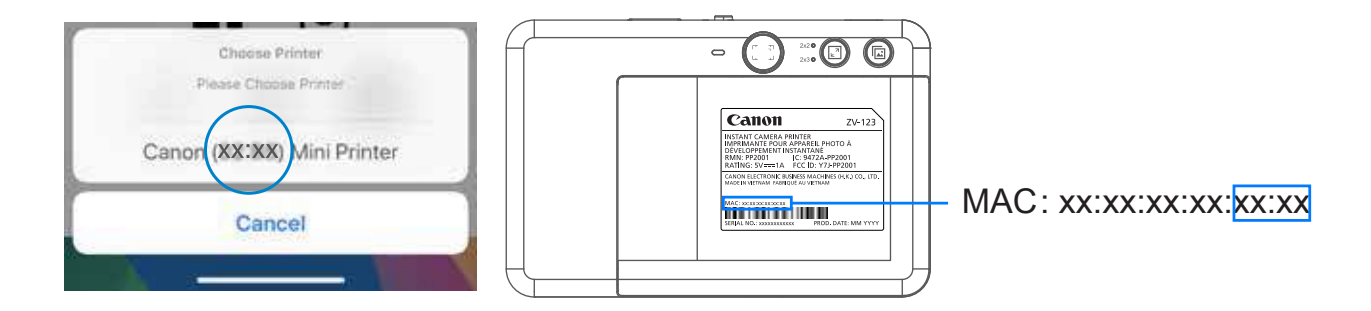

#### **Подключение к смартфонам с ОС Android (с модулем NFC)**

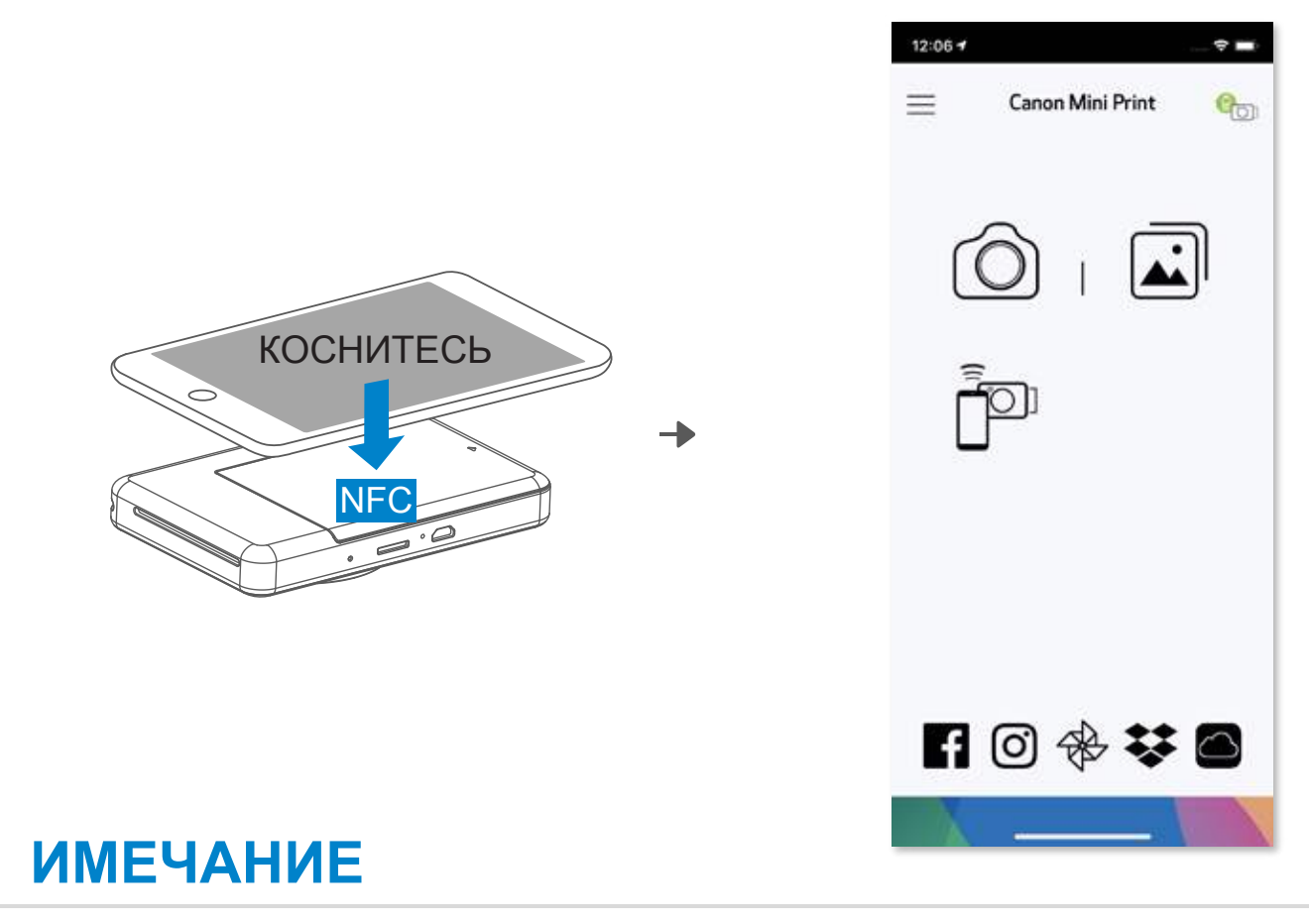

- ① Проверьте, включены ли функции NFC и Bluetooth® на мобильном устройстве.
- 
- 2 Откройте приложение Canon Mini Print.<br>3 Поместите мобильное устройство свер<br>4 При подключении в первый раз выполн Поместите мобильное устройство сверху на принтер.
- При подключении в первый раз выполните сопряжение и установите соединение, следуя указаниям на экране. Либо принтер автоматически подключается к мобильному устройству.

#### **Значок состояния принтера (отображается в приложении)**

#### **О подключении**

- Один принтер может быть подключен только к одному устройству с ОС iOS или Android.
- Одно устройство iOS или Android может быть подключено к нескольким принтерам. Для подключения дополнительного принтера перейдите в раздел Настройки принтера в главном меню и коснитесь пункта «Добавить принтер»
- Выполните поиск и сопряжение принтера под именем «Canon (xx:xx) Instant Camera» Последние 4 цифры должны совпадать с MAC-номером (xx:xx) на этикетке внутри

принтера.

 • Поиск и передача с помощью функции Bluetooth® в некоторых средах могут не работать. Проверьте состояние функции Bluetooth® на мобильном устройстве и повторите попытку.

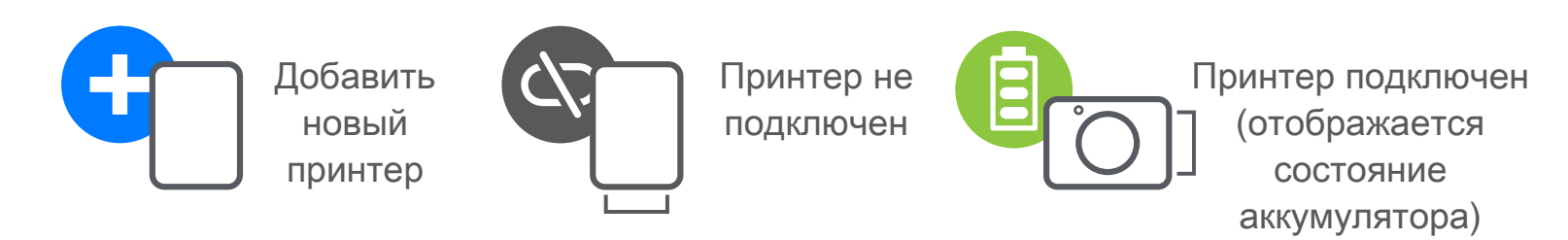

## **ИНТЕРФЕЙС ПОЛЬЗОВАТЕЛЯ**

### **ГЛАВНЫЙ ЭКРАН**

#### **ГЛАВНОЕ МЕНЮ**

Особенности работы приложения, его характеристики и доступные интернет-альбомы зависят от используемого устройства и региона. 1) Требуется подключение к Интернету. Для использования требуется иметь действующую учетную запись в социальной сети или облаке.

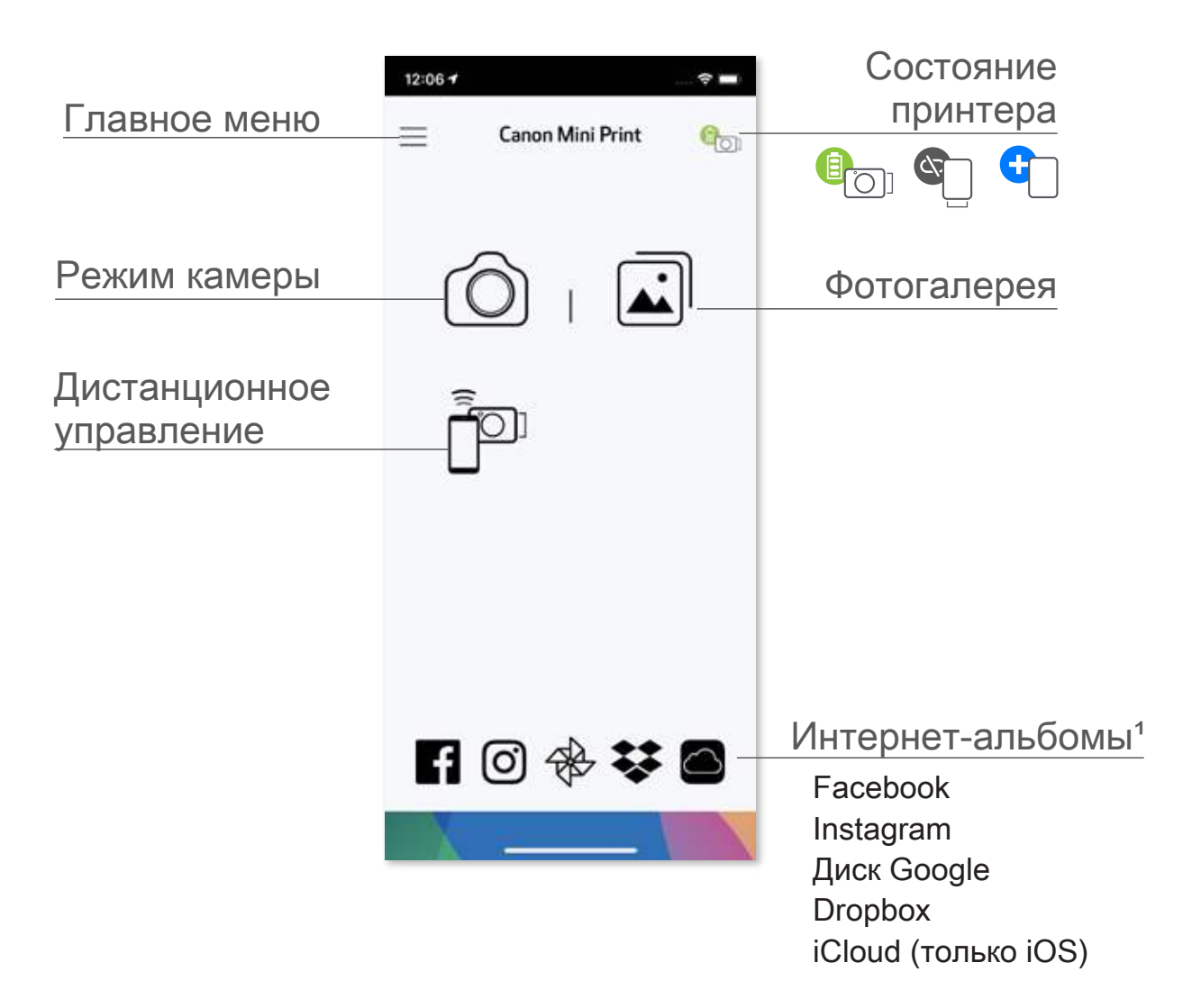

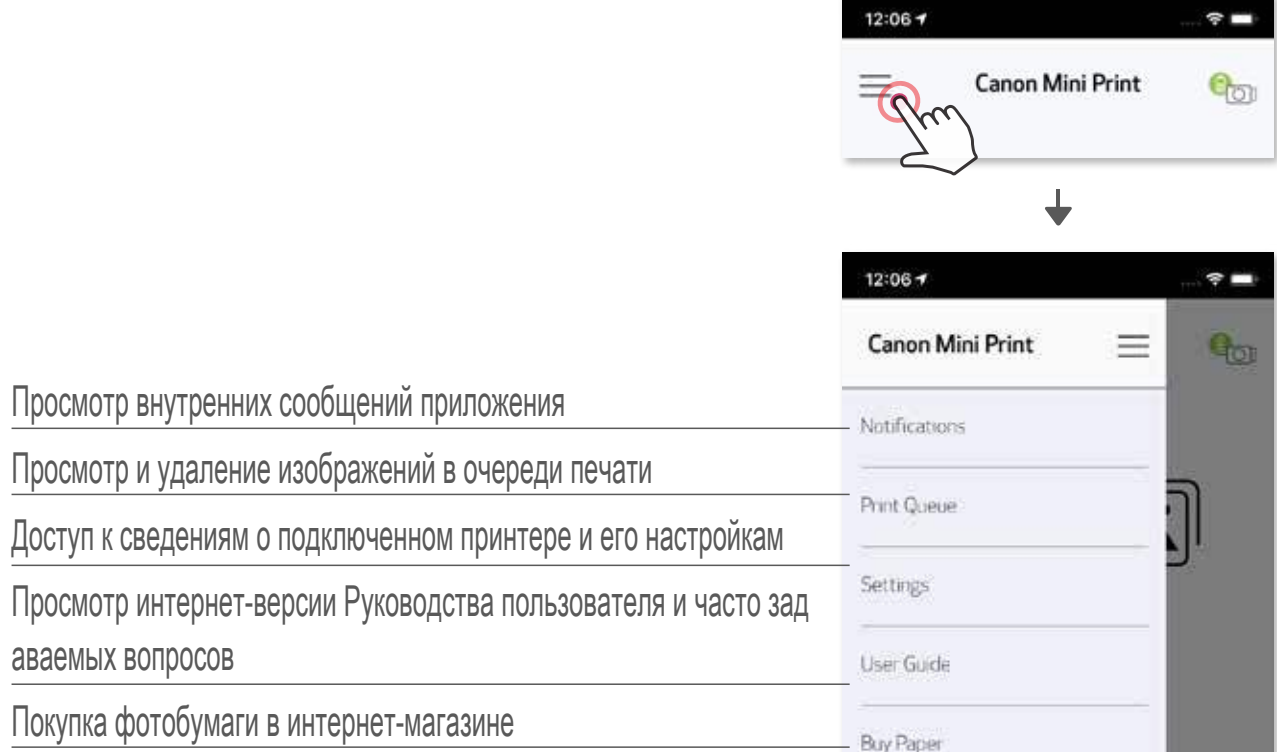

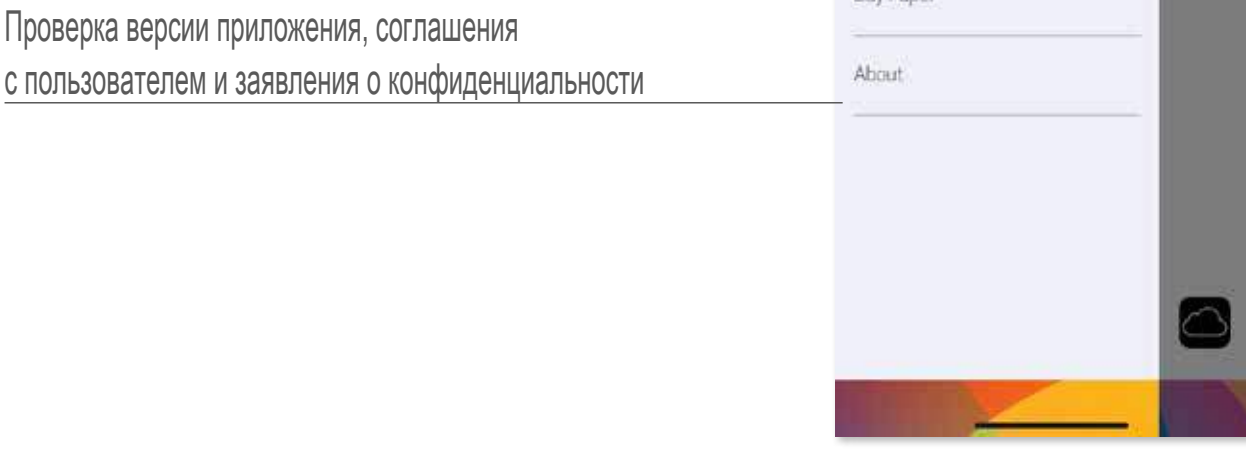

#### **КАМЕРА СМАРТФОНА**

- ① Чтобы сделать снимок камерой смартфона, коснитесь значка ∂ на главном экране. (В качестве варианта, касаясь значков внизу, можно сделать снимок с эффектами.)
- ② Сделав снимок, можно выполнить печать или редактирование, а также поделиться снимком или сохранить его.
- **3 Для выполнения печати коснитесь значка**

Настройка изображения

Рамки Искажение лица Фильтр AR (дополненной реальности) в реальном времени\*

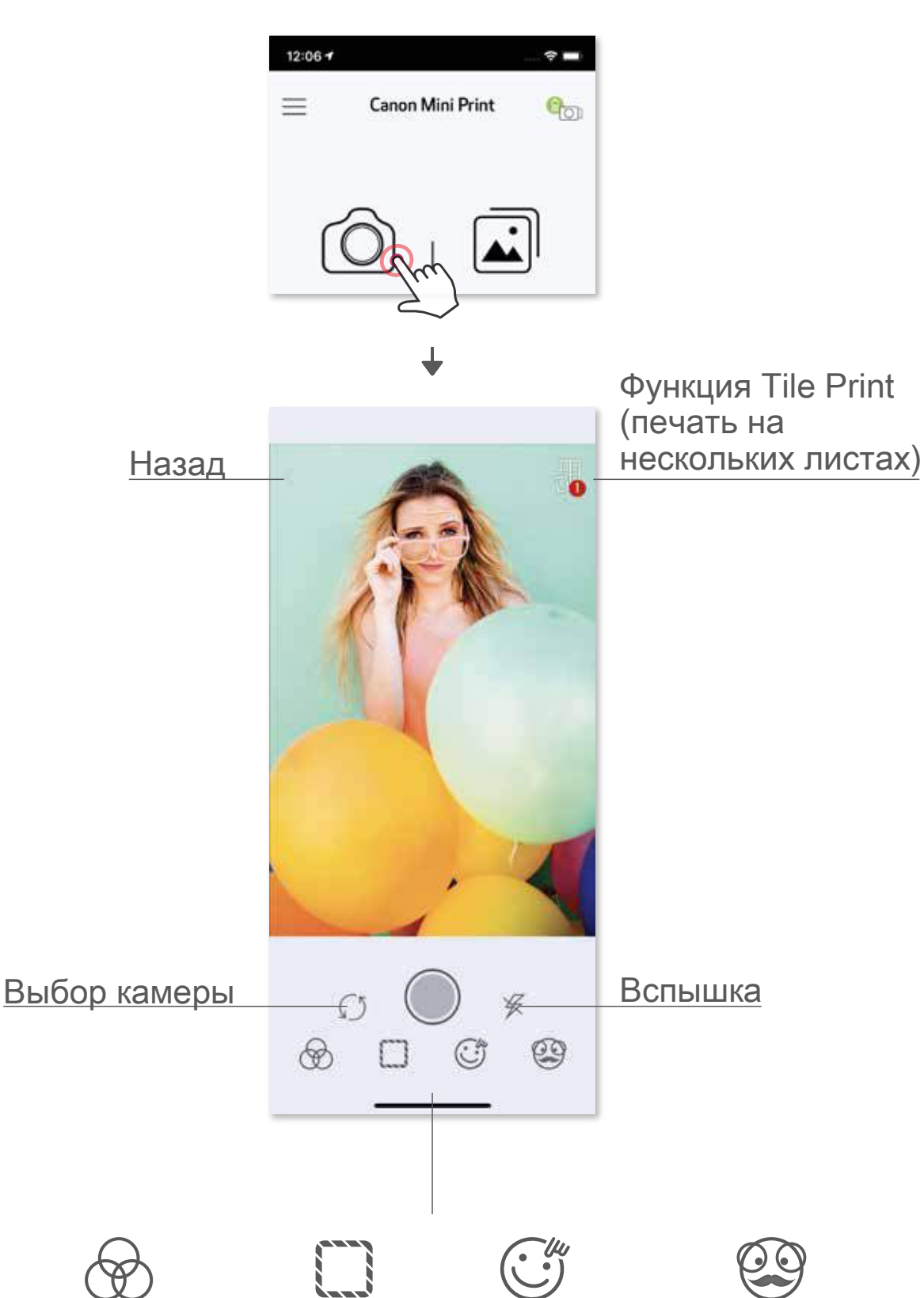

\* Требуется определение лица на изображении

#### **ФОТОГАЛЕРЕЯ**

В фотогалерее возможен обзор фотографий в виде галереи, по папкам или по календарю.

- $\circled{1}$  Чтобы просмотреть фотогалерею, коснитесь значка  $\leftarrow$  на главном экране.
- ② Выбрав фотографию, можно выполнить печать или редактирование, а также поделиться фотографией или сохранить ее.
- $\circledS$  Для выполнения печати коснитесь значка $\left(\frac{1}{n}\right)$ .

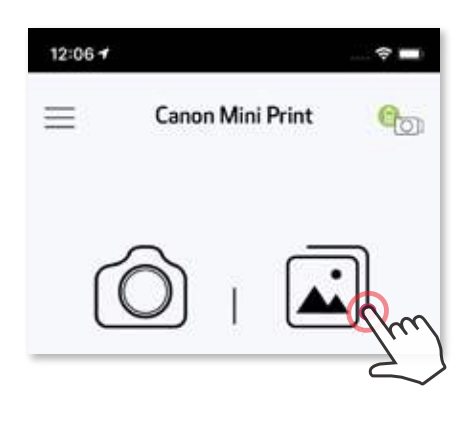

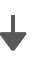

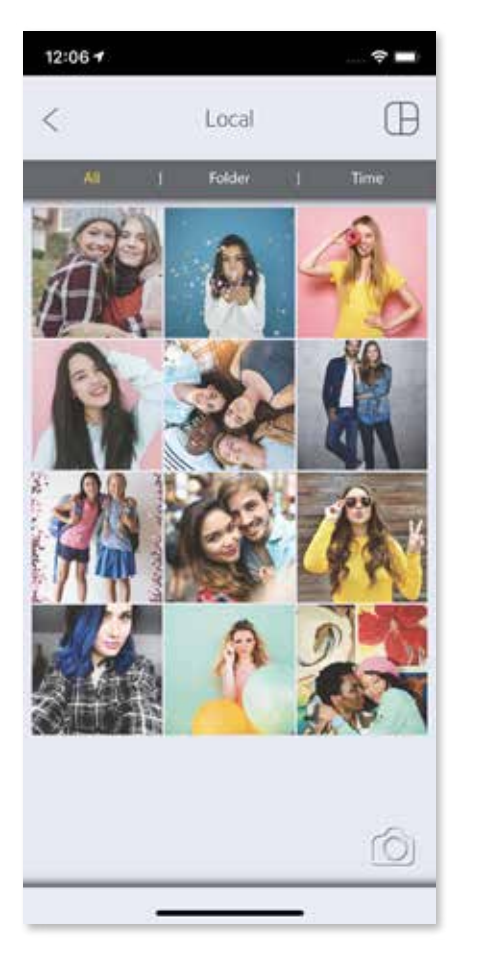

 $12:06 +$  $\hat{\mathbf{z}}$  $\overline{\left\langle \right\rangle }$ Local Canon C All Photos Hidden Recently Added Screenshots íÔ)

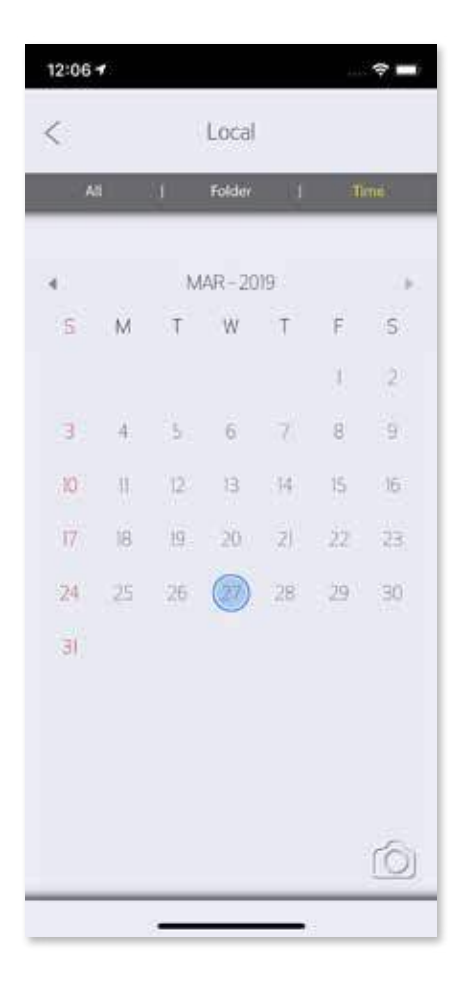

Все фотографии — галерея В виде папок В виде календаря

#### **ПЕЧАТЬ ФОТОГРАФИЙ**

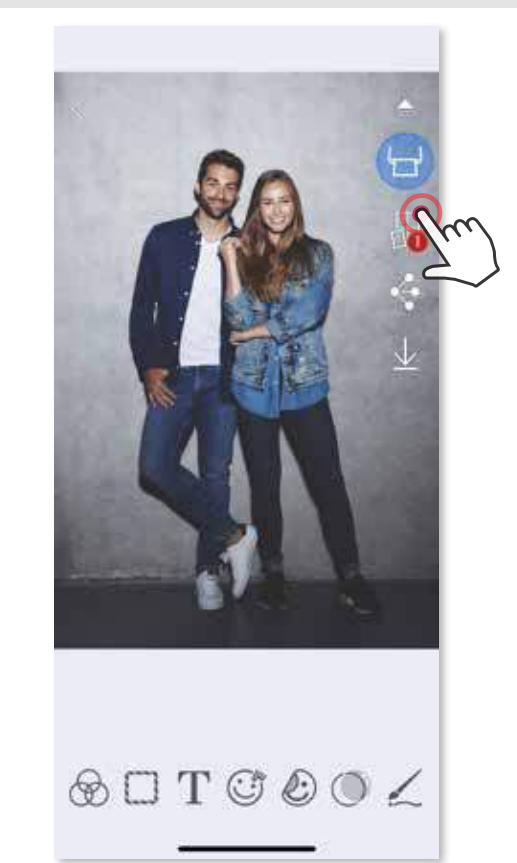

Подготовившись, коснитесь значка и выполните печать фотографии. Убедитесь в том, что принтер включен и сопряжен или подключен.

На странице очереди печати можно

- коснуться значка  $\[\widehat{\mathfrak{m}}\]$ , чтобы удалить фотографию из очереди печати
- изменить порядок печати, коснувшись фотографии и перетащив ее
- коснуться и остановить печать конкретной фотографии, при этом появляется символ паузы

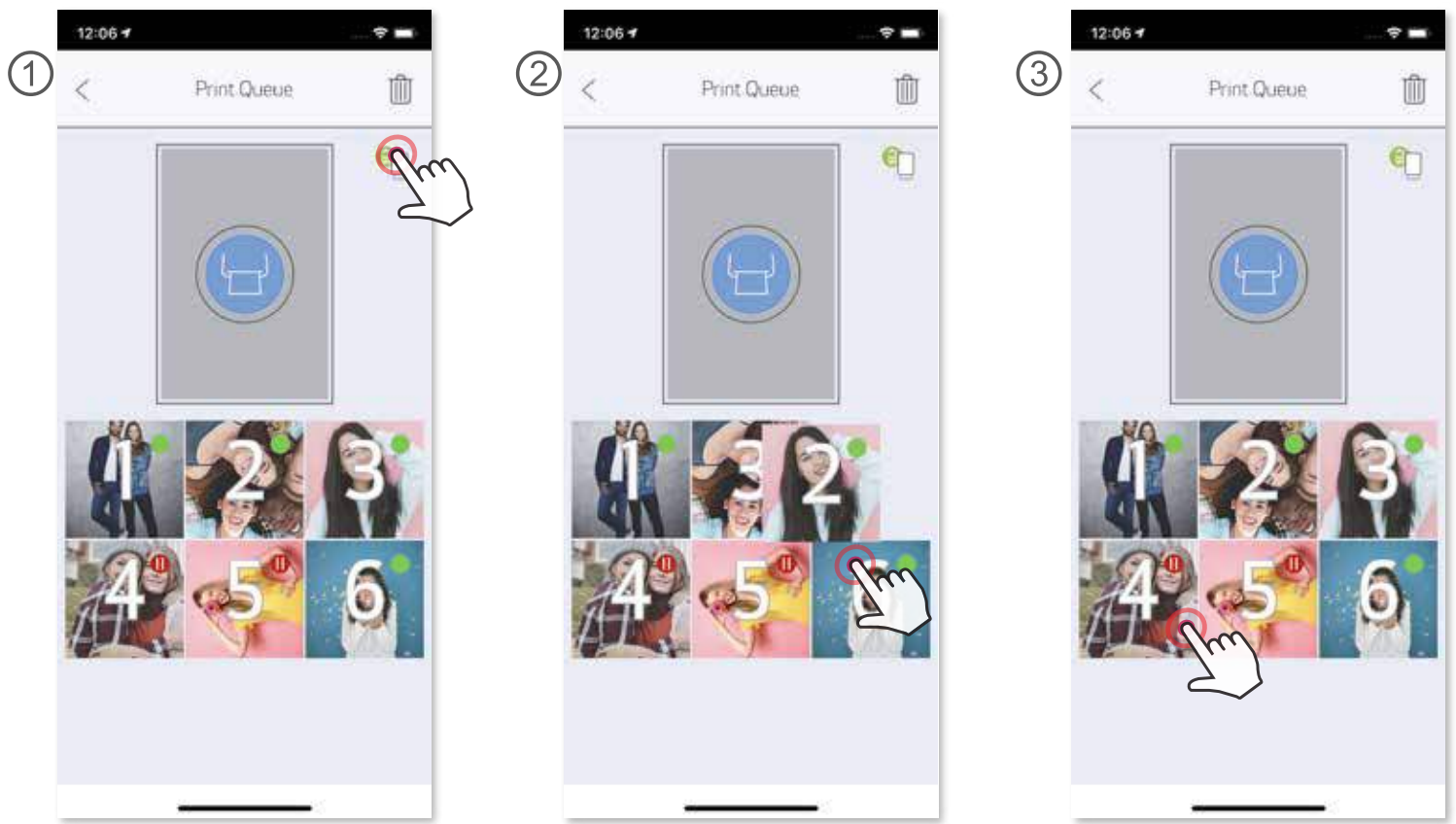

Примечание об очереди печати. Если при отправке на печать принтер не включен и не подключен, изображение сохраняется в очереди печати. Для выполнения печати просто включите принтер и повторно подключите его; появляется запрос о том, следует ли печатать изображения, которые находятся в очереди печати. Для просмотра или удаления изображений в очереди перейдите к главному меню > Очередь печати.

## **ПРИМЕЧАНИЕ**

- Распечатанное изображение может отличаться от исходного изображения, так как «экранная технология», используемая для отображения цвета на мобильном устройстве, отличается от «технологии печати», используемой для печати цвета на бумаге.
- Во время печати или в случае замятия бумаги не пытайтесь принудительно вытягивать бумагу наружу.
- Не открывайте верхнюю крышку во время печати. Это может отрицательно сказаться на качестве печати.
- Если принтер подвергается вибрации или тряске, это может отрицательно сказаться на качестве печати.

### **РЕДАКТИРОВАНИЕ ФОТОГРАФИЙ**

 Можно выполнить пользовательское редактирование изображения с помощью фильтров, наклеек, текста и многого другого.

- ① Касайтесь значков на нижней линейке экрана
- ② Редактируйте на свой вкус.
- ③ Прежде чем покинуть экран, не забудьте сохранить или отпечатать свои изменения или поделиться ими.

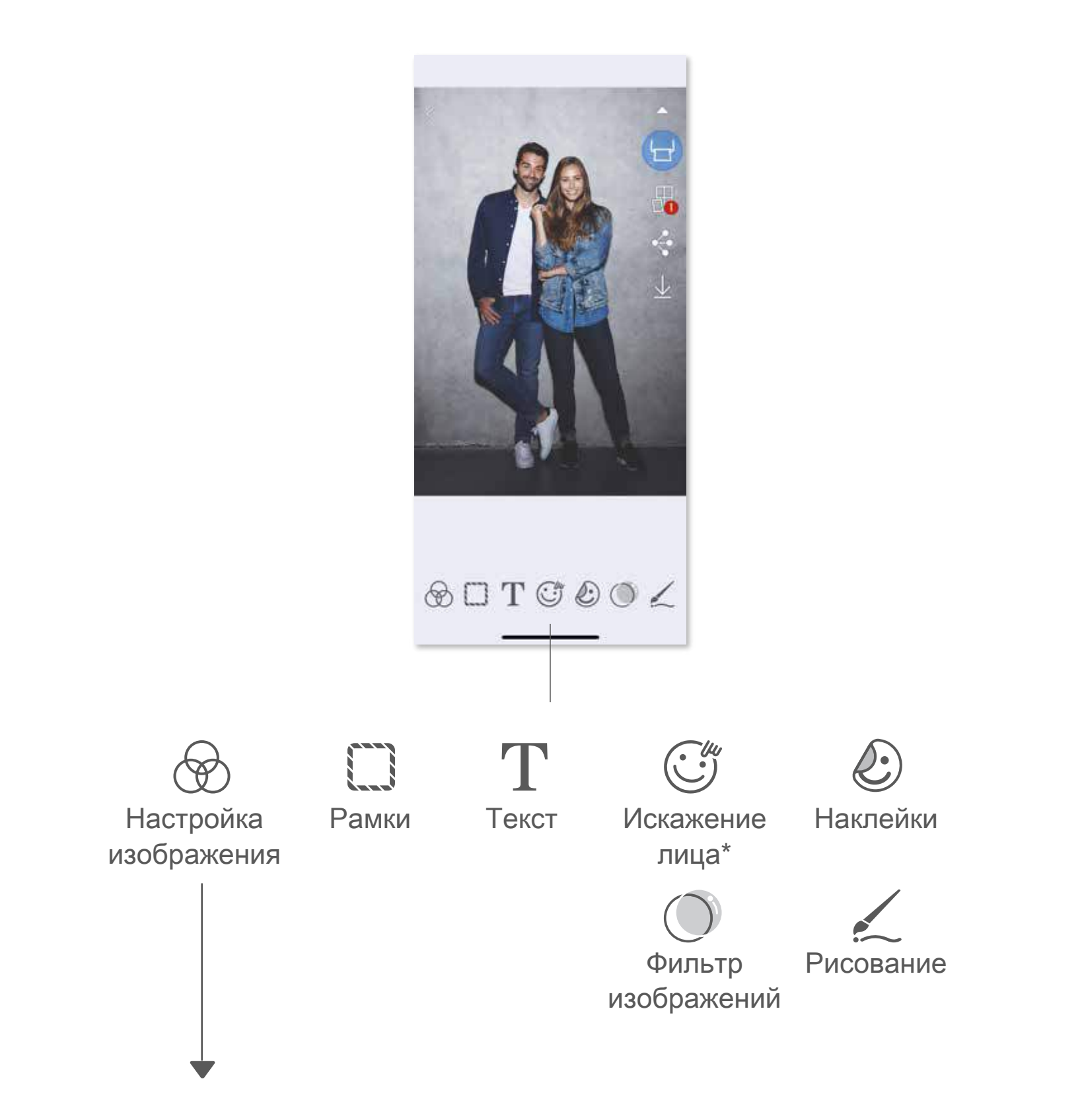

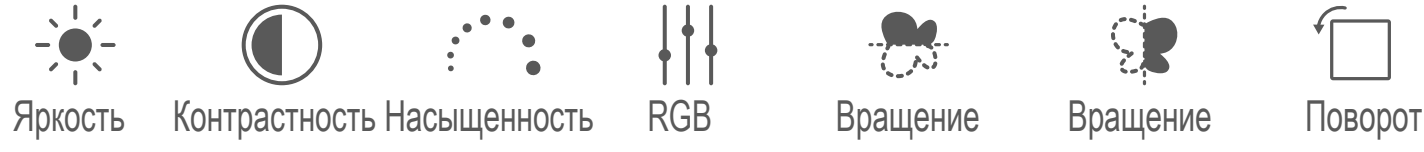

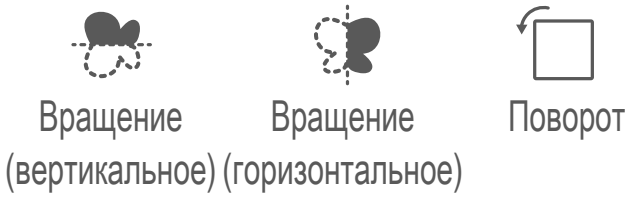

#### \* Требуется определение лица на изображении.

### **ИСПОЛЬЗОВАНИЕ ФУНКЦИИ TILE PRINT**

 Используя функцию Tile Print, одну фотографию можно печатать на нескольких листах, чтобы создать составной отпечаток большего размера.

 $\circled{2}$  Коснитесь значка  $\Box$ , чтобы отпечатать фрагменты изображения, а затем объедините их, чтобы создать отпечаток большего размера на нескольких листах.

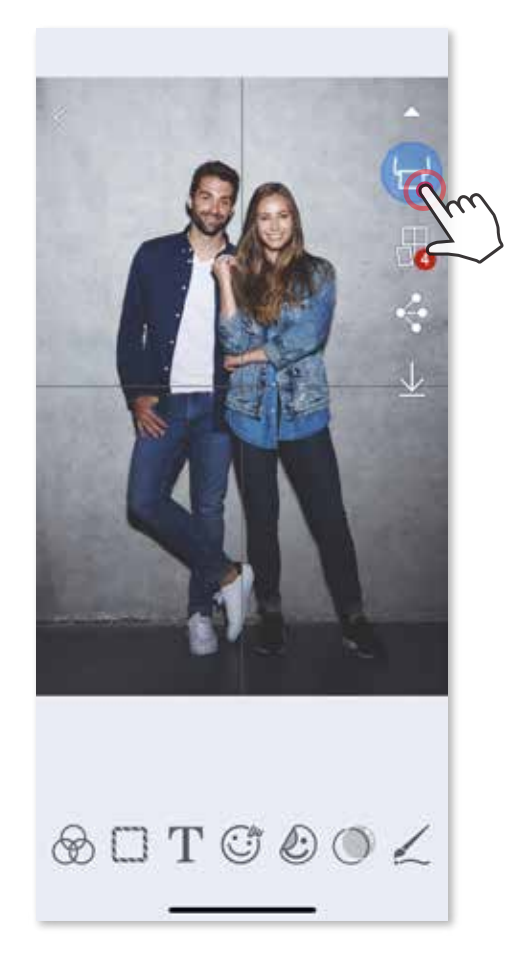

① Подготовившись к печати, коснитесь значка и выберите вариант отпечатка 2x2 или 3x3. (Появляются линии, показывающие, каким образом изображение будет разделено.)

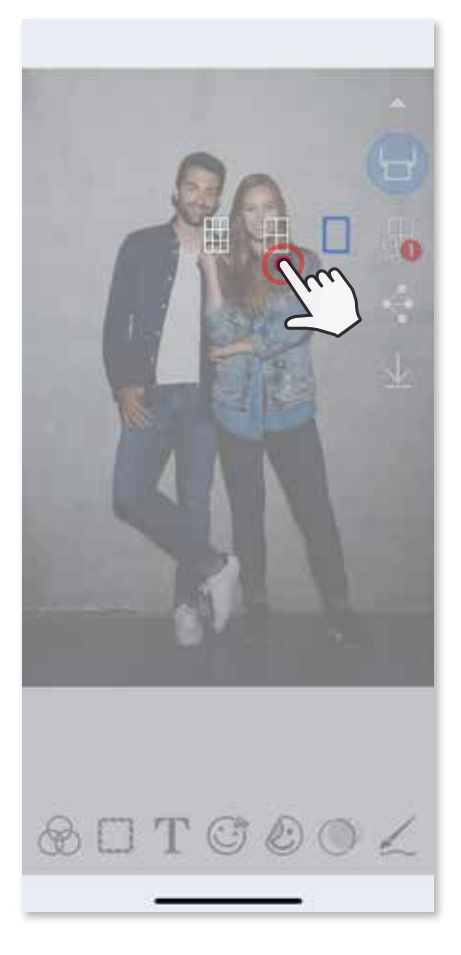

- ③ Отметьте число фотографий, которое требуется использовать для шаблона, и коснитесь пункта «Выбрано»
- ④ Расположите изображения в коллаже по своему вкусу, затем коснитесь значка  $\Box$  для выполнения печати, значка  $\lozenge$  для опубликования или значка ↓ для сохранения.

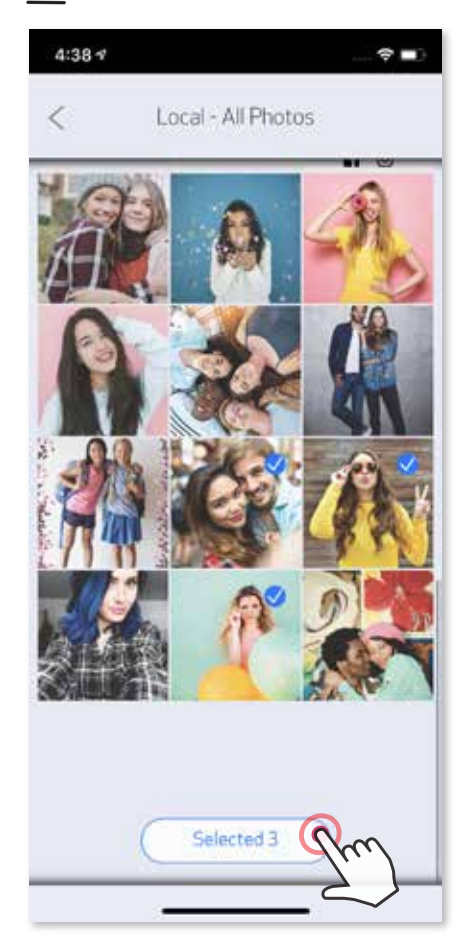

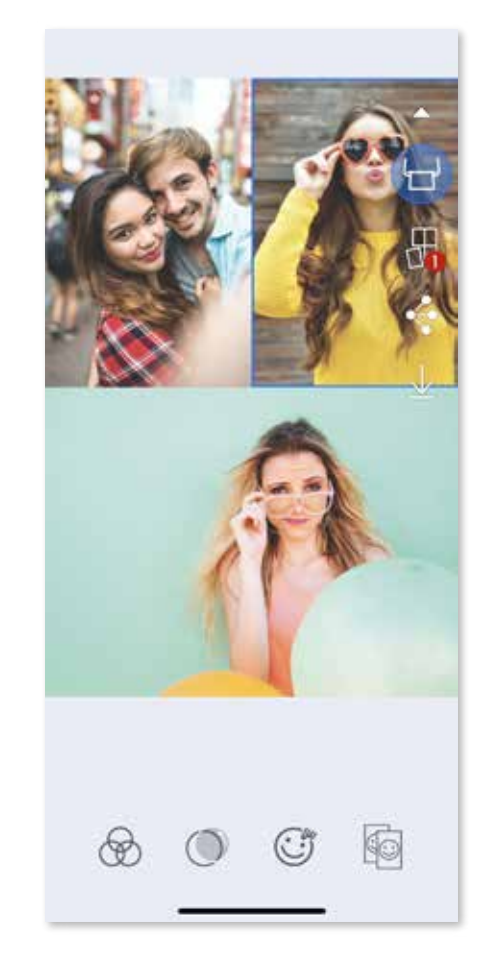

### **ПЕЧАТЬ КОЛЛАЖЕЙ**

 Используя функцию коллажа, можно печатать до 6 фотографий на одном листе 2x3.

- ① Откройте свои фотографии в фотогалерее или из интернет-альбомов
- $\circled{2}$  Коснитесь значка  $\bigoplus$ , чтобы просмотреть варианты шаблонов коллажа, и выберите тот, который требуется использовать (можно выбрать от 2 до 6 фотографий в одном шаблоне)

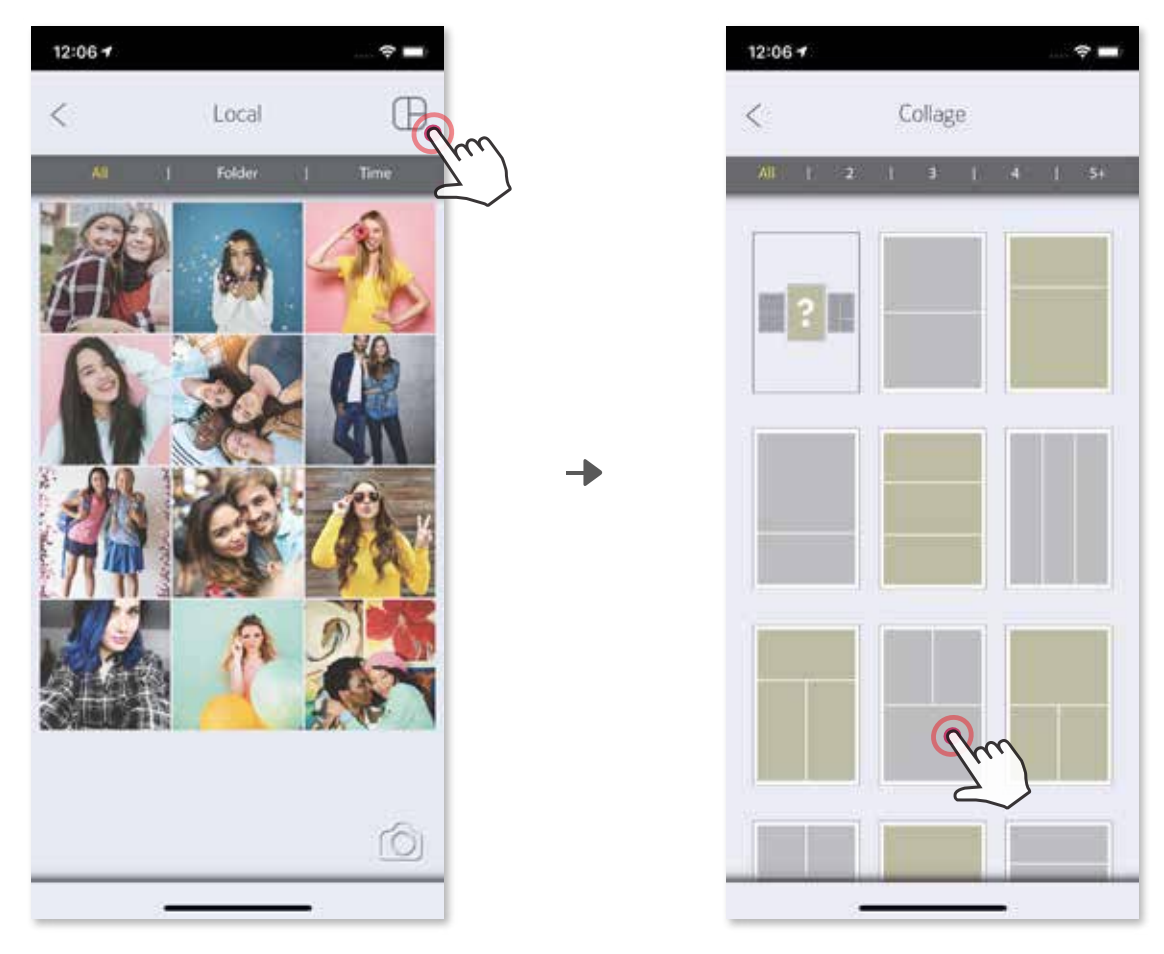

### **ПУБЛИКАЦИЯ ФОТОГРАФИЙ**

 Можно с легкостью делиться своими фотографиями и их изменениями или сохранять их.

- ① Подготовившись, коснитесь кнопки , чтобы открыть возможные варианты на своем устройстве.
	- ② Отправьте фотографию в приложение из списка или сохраните ее в месте хранения фотографий своего устройства.

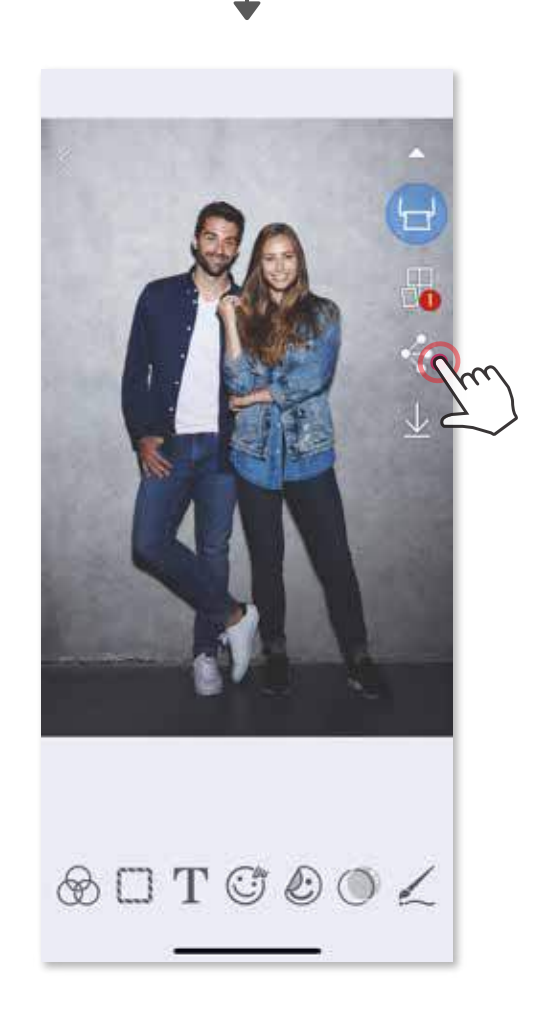

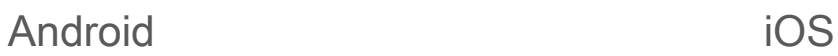

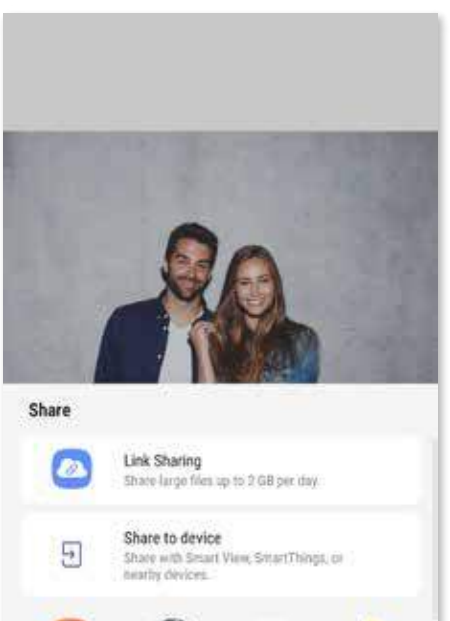

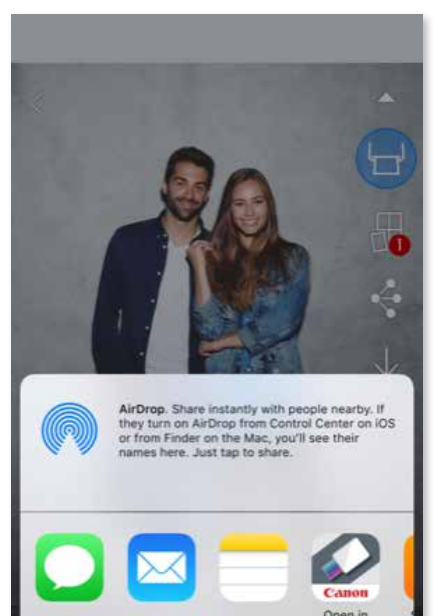

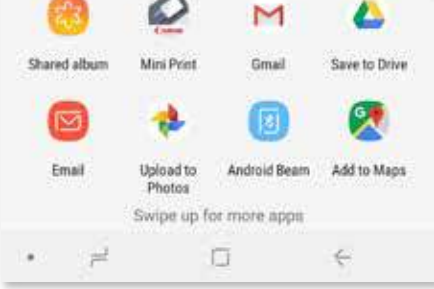

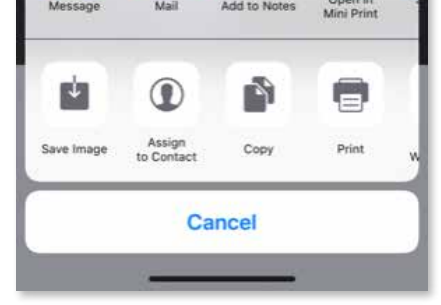

- $\textcircled{1}$  Подготовившись, коснитесь кнопки  $\underline{\vee}$  и сохраните изображение.
- $\odot$  Для просмотра сохраненных изображений коснитесь кнопки  $\left[\cdot\right]$ , затем коснитесь пункта «Папка», а затем — «Местная - Canon»

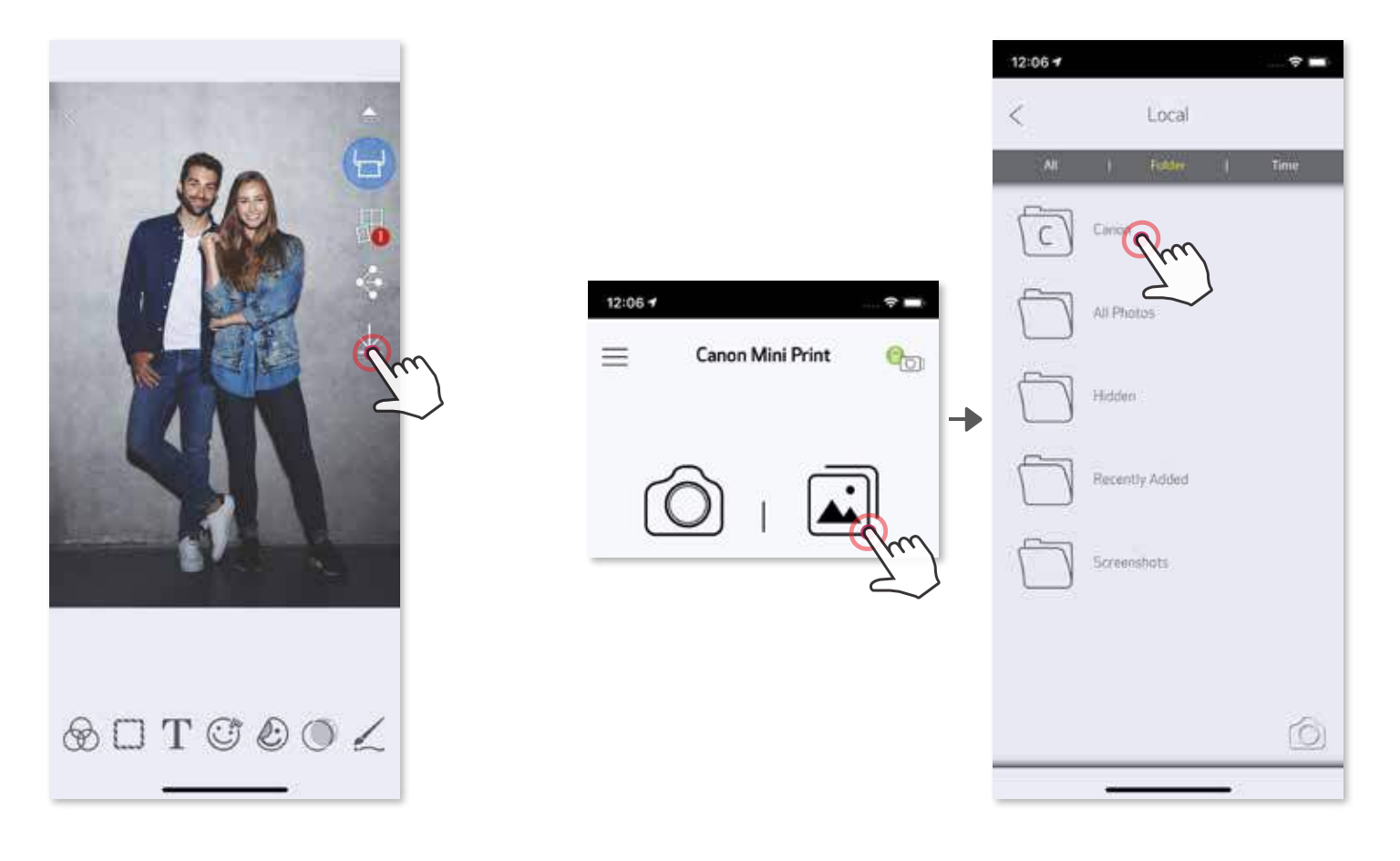

Чтобы удалить фотографию из папки Canon, коснитесь кнопки  $\left| \right\rangle$  для просмотра фотогалереи.  $12:06 +$ 

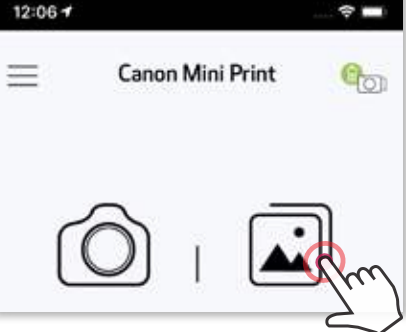

### **СОХРАНЕНИЕ ФОТОГРАФИЙ**

Фотографии можно с легкостью сохранять в папку Canon в приложении.

© Коснитесь т , затем выберите фотографию (фотографии), которую требуется безвозвратно удалить.

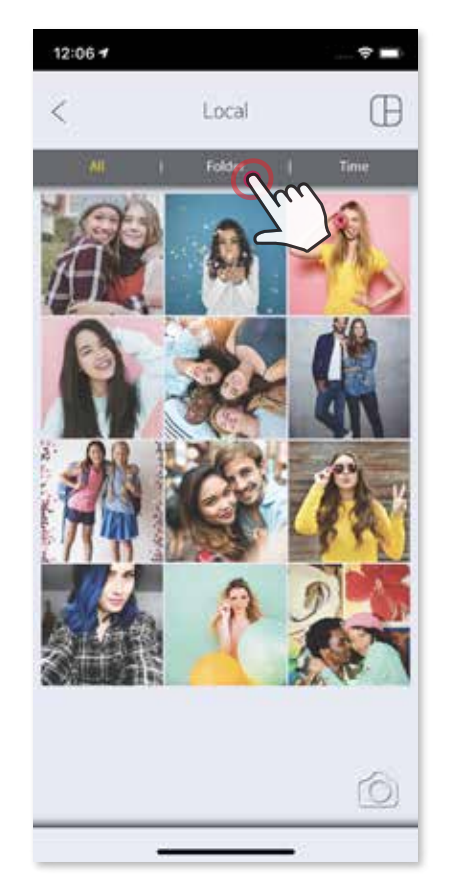

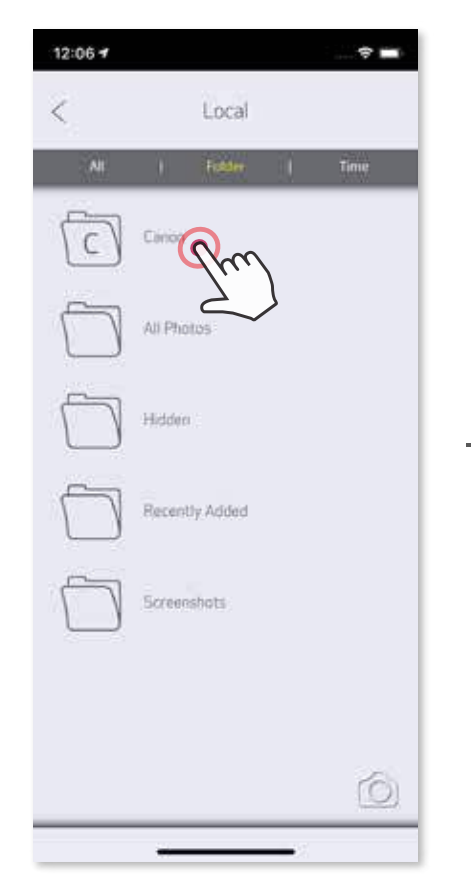

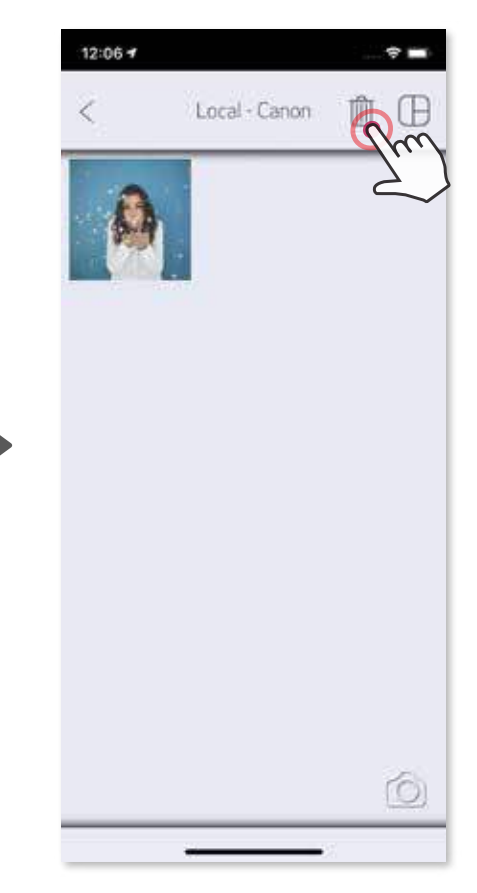

① Коснитесь пункта «Папка», затем — «Местная - Canon».

### **ОТПРАВКА В ПРИЛОЖЕНИЕ MINI PRINT**

Отправьте фотографию, которая находится в фотогалерее или каталоге фотографий, снятых камерой устройства, в приложение Canon Mini Print.

#### **Для Android**

- ① Найдите фотографию в галерее своего устройства и коснитесь кнопки «поделиться».
- ② Коснитесь значка Mini Print и отправьте фотографию в приложение, чтобы ее можно было редактировать и печатать.

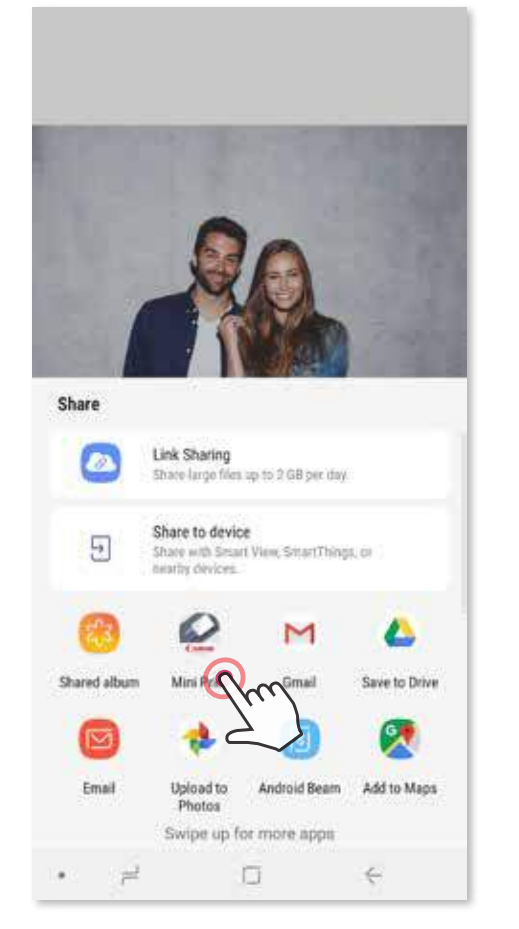

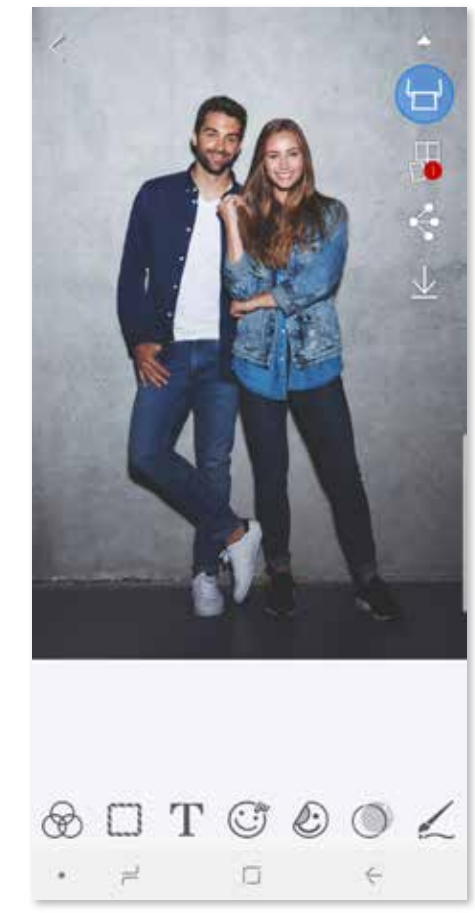

#### **Для iOS**

- ① Найдите фотографию в галерее своего устройства и коснитесь кнопки «поделиться».
- ② **ВАРИАНТ A**: коснитесь пункта «Открыть в Mini Print» и отправьте фотографию на экран для редактирования в приложении, чтобы ее можно было редактировать и печатать.
- ③ **ВАРИАНТ B**: коснитесь пункта «Печать в Canon», чтобы отправить фотографию непосредственно в очередь печати.

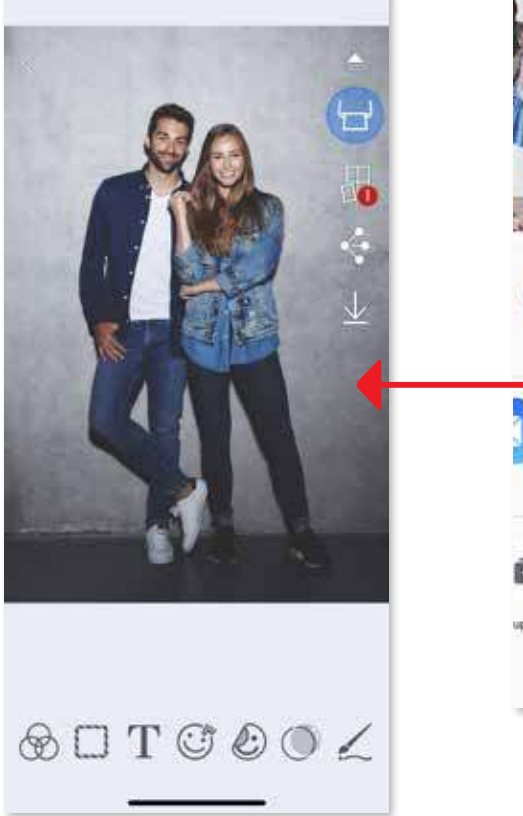

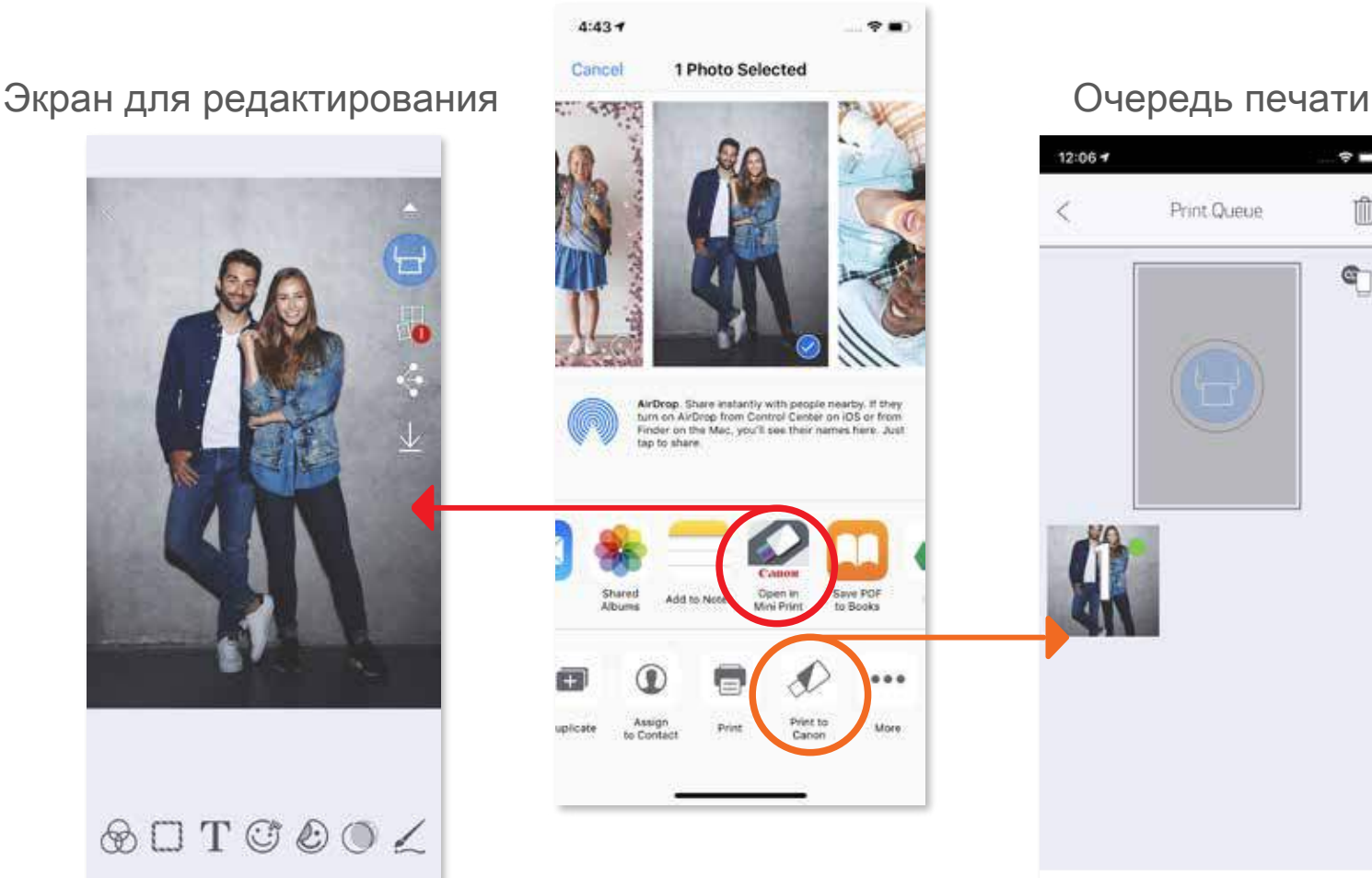

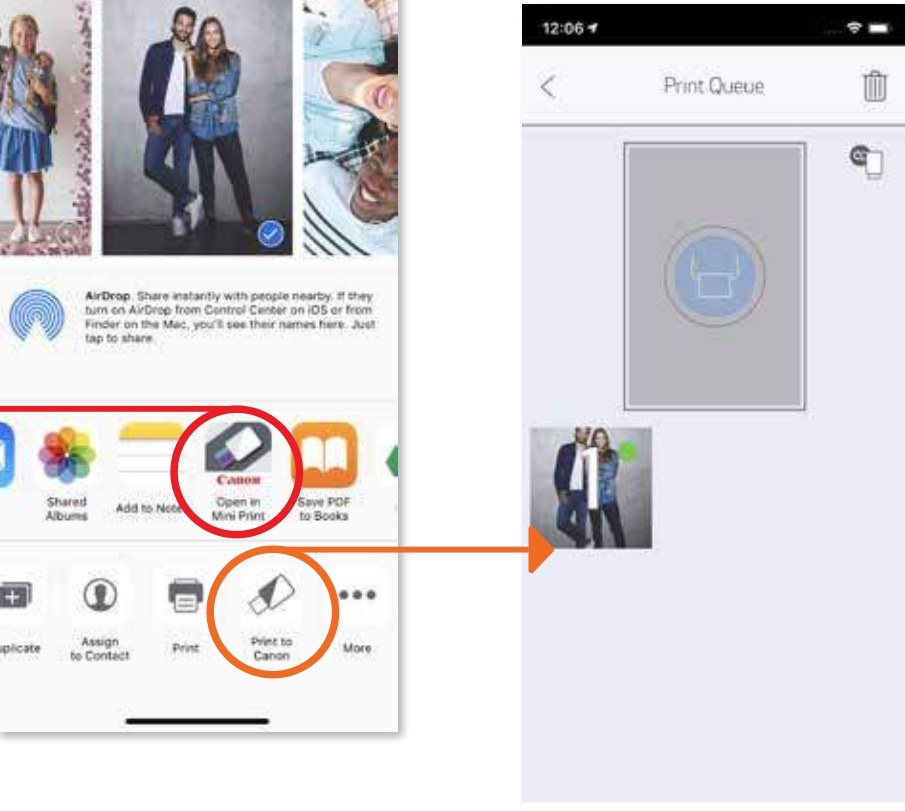

Владельцем товарных знаков SMART SHEET, ZINK Technology и ZINK является компания ZINK Holdings LLC. И спользуются по лицензии. Apple, логотип Apple, iPad, iPad Air, iPad Pro и iPhone являются товарными знаками к орпорации Apple Inc., зарегистрированными в США и других странах. App Store является знаком обслуживания корпорации Apple Inc. iOS является товарным знаком или зарегистрированным товарным знаком в США и други х странах и используется по лицензии. Android, Google Play и логотип Google Play являются товарными знаками компании Google LLC. Bluetooth является зарегистрированным товарным знаком компании Bluetooth SIG. Wi-Fi является зарегистрированным товарным знаком организации Wi-Fi Alliance. Все прочие названия продукции, то рговые наименования и логотипы третьих сторон являются товарными знаками соответствующих владельцев.

#### **Фотокамера для моментальной печати Canon Zoemini S ZV-123 PP2001**

**Страна происхождения:** см. на коробке.

**Дата производства:** дата производства этого изделия указана на коробке. **Импортер для Белоруссии:** контактная информация указана на коробке. Храните в безопасном месте.

#### **Утилизация продукции**

Данную продукцию следует утилизировать должным образом, в соответствии с действующим национальным и местным законодательством.

Срок службы изделия составляет 2 года. Cрок хранения изделия составляет 10 лет

FAC

#### **ООО «Канон Ру»**

Серебряническая набережная, 29, 8-й этаж, бизнес-центр «Серебряный город», Москва, 109028, Россия